**KEYENCE** Corporation

# KV-700/1000/3000/5000 **Ethernet Driver**

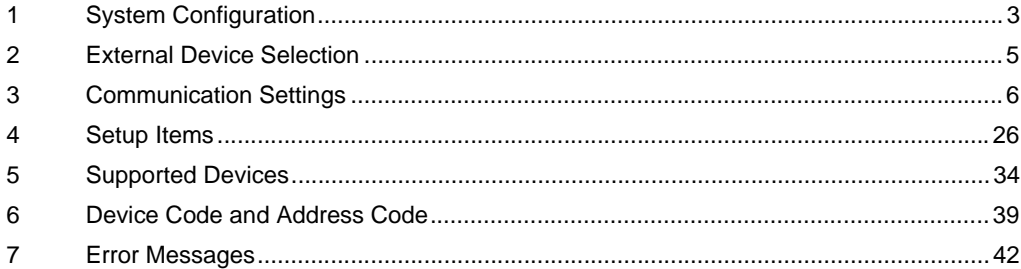

#### Introduction

This manual describes how to connect the Display and the External Device (target PLC).

In this manual, the connection procedure is described in the sections identified below.

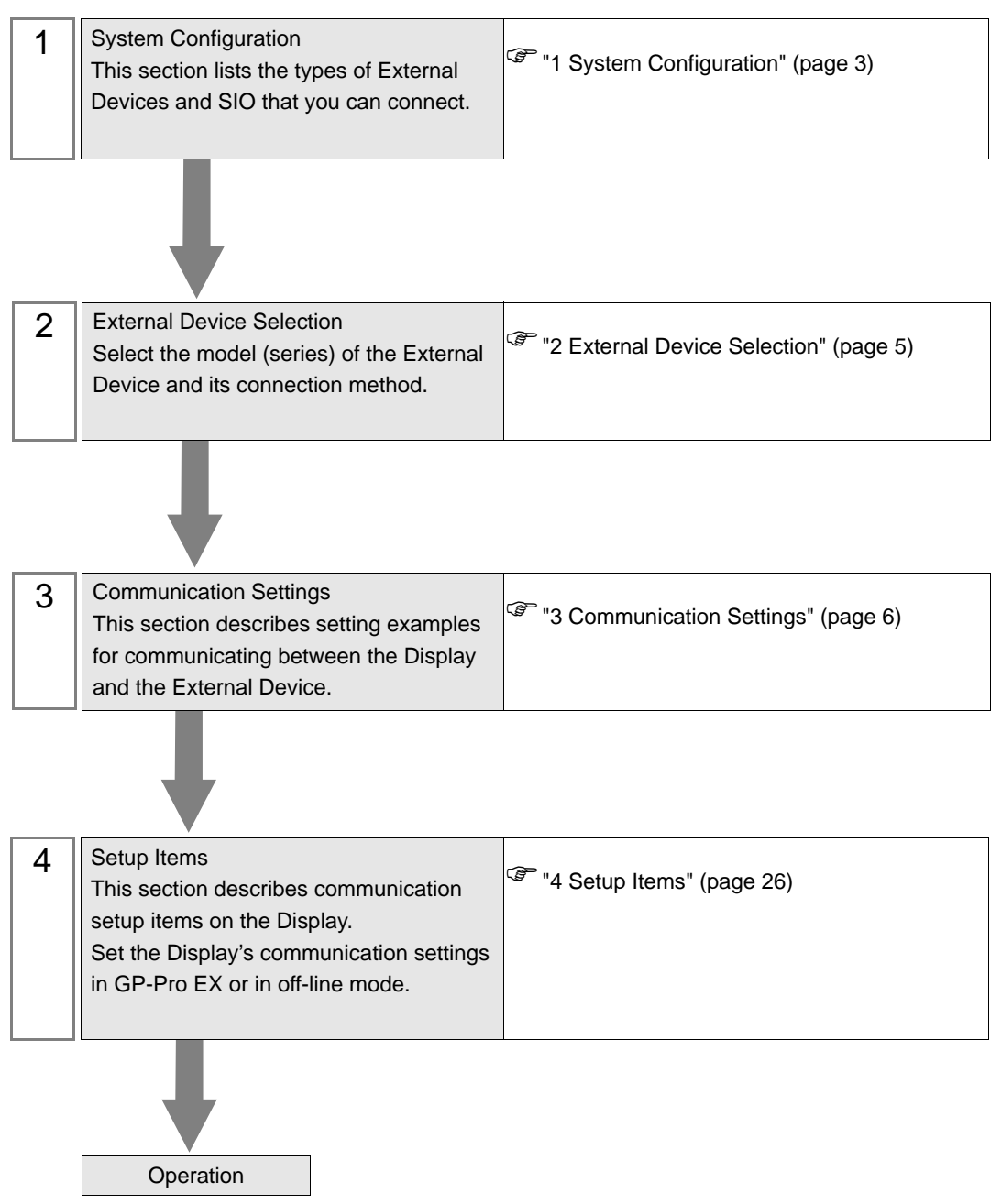

# <span id="page-2-0"></span>1 System Configuration

The following table lists system configurations for connecting KEYENCE Corporation External Devices and the Display.

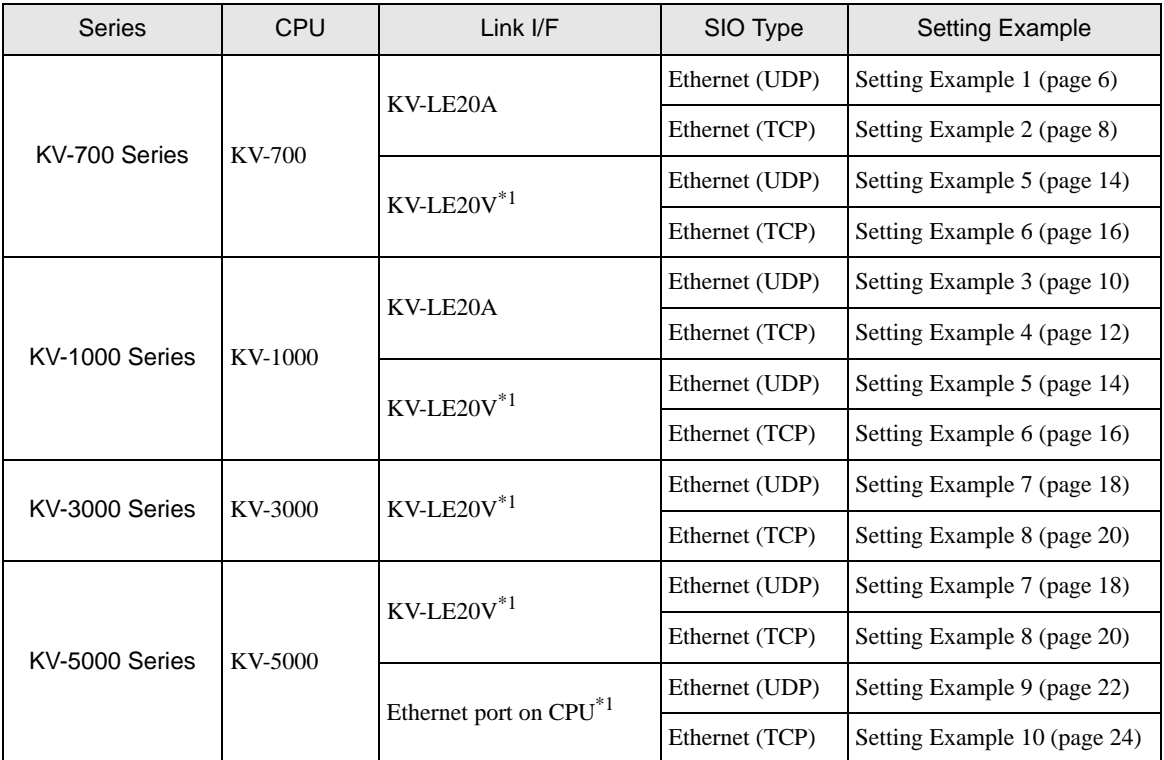

\*1 For communication settings, KV STUDIO Ver. 4 or later ladder software is required.

# Connection Configuration

• 1:1 Connection

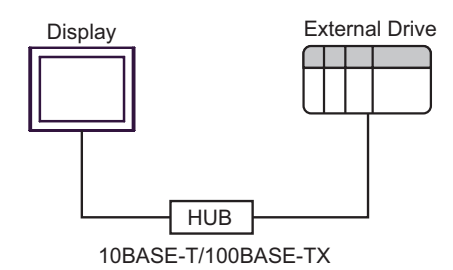

• 1:n Connection

Display External Drive HUB External Drive Maximum 32 units for UDP/IP Maximum 16 units for TCP/IP 10BASE-T/100BASE-TX

• n:1 Connection

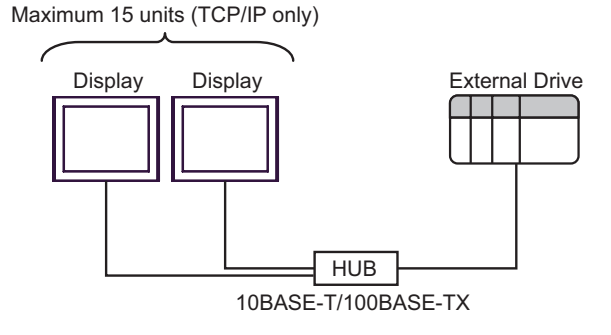

# <span id="page-4-0"></span>2 External Device Selection

Select the External Device to connect to the Display.

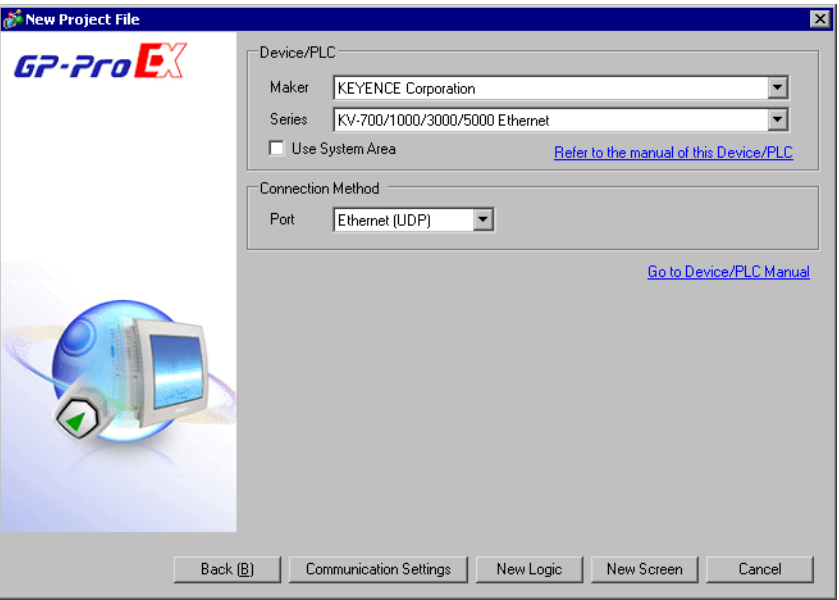

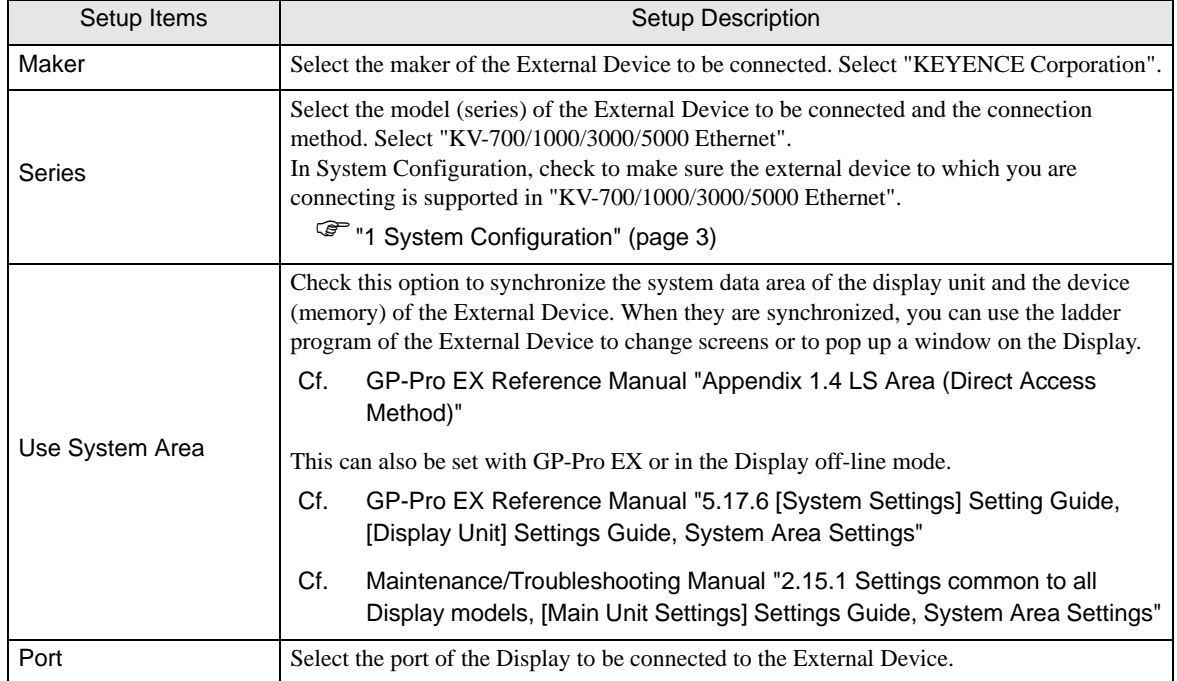

# <span id="page-5-0"></span>3 Communication Settings

This section provides examples of communication settings recommended by Pro-face for the Display and the External Device.

## <span id="page-5-1"></span>3.1 Setting Example 1

## ■ GP-Pro EX Settings

#### ◆ Communication Settings

To display the setup screen, from the [System Settings] workspace, select [Device/PLC].

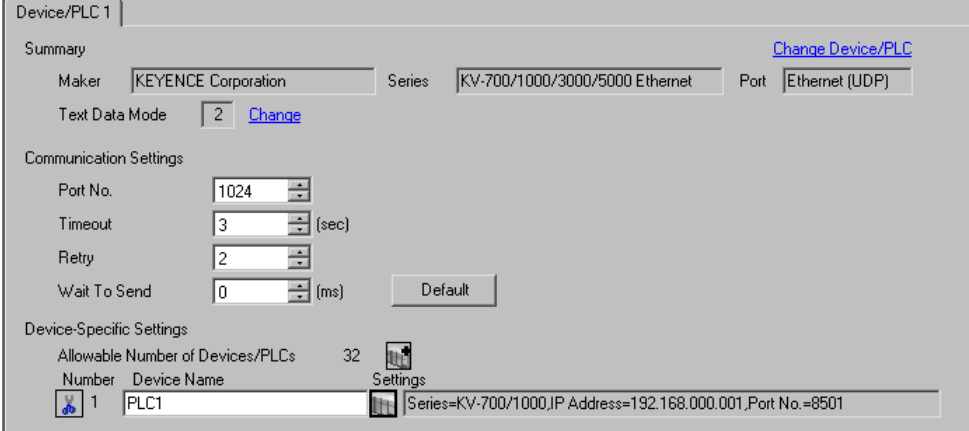

#### ◆ Device Settings

To display the [Individual Device Settings] dialog box, select the external device and click [F]. [Settings] from [Device-Specific Settings] in the [Device/PLC] window. To connect multiple External Devices, click **[1]** from [Device-Specific Settings] in the [Device/PLC] window to add another External Device.

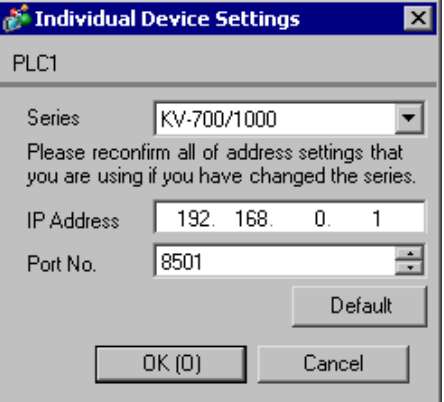

- Check with your network administrator about the IP address you want to use.
- Do not duplicate IP addresses on the same network.
- In [Individual Device Settings], set the IP address of the External Device.
- Set the Display's IP address in off-line mode.

Use the configuration tool (KV BUILDER/Ver. 4.70) for External Device communication settings. Refer to your External Device manual for details.

- 1 Start up the configuration tool.
- 2 From the [File] menu, select [New Project], enter a project name, and then click [OK].
- 3 In the [Change Device] dialog box, if extended memory is installed, select "KV-700+M"; if not, select "KV-700". Then click [OK].
- 4 In the dialog box that appears, click [Yes] to move to the Unit Editor.
- 5 Click the [Unit selection (2)] tab, select "KV-LE20A", and then drag and drop the unit between the CPU and the end unit.
- 6 With KV-LE20A selected, switch to the [Unit setup (3)] tab, and set as follows.

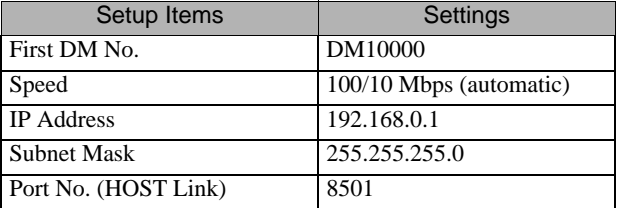

- 7 From the [File] menu, select [Save and Exit] to return to the editor mode.
- 8 From the [Monitor/Simulator] menu, select [Convert  $\rightarrow$  Move  $\rightarrow$  Monitor].
- 9 Check [Unit setting information], and then click [Exec]. The setting information is transferred.

This completes the setting of the External Device.

- ◆ Notes
	- Check with your network administrator about the IP address you want to use.
	- Do not duplicate IP addresses on the same network.

# <span id="page-7-0"></span>3.2 Setting Example 2

- GP-Pro EX Settings
- ◆ Communication Settings

To display the setup screen, from the [System Settings] workspace, select [Device/PLC].

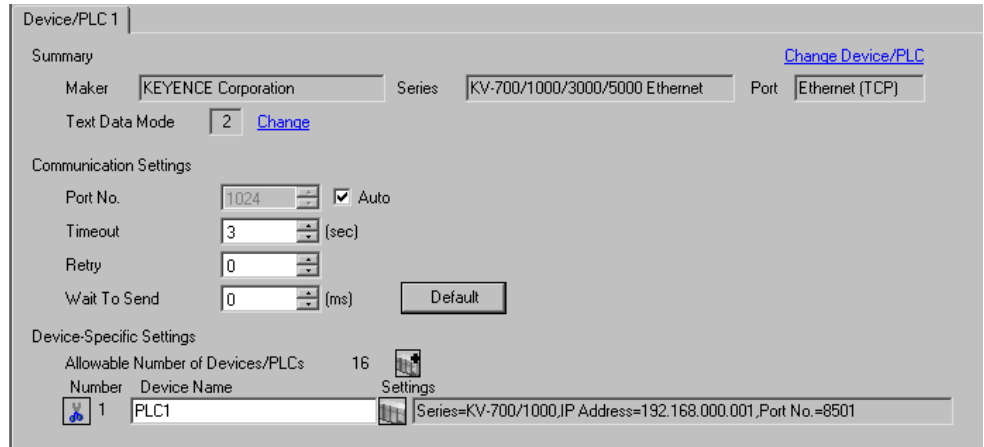

#### ◆ Device Settings

To display the [Individual Device Settings] dialog box, select the external device and click [Settings] from [Device-Specific Settings] in the [Device/PLC] window. To connect multiple External Devices, click  $\mathbb{H}^{\bullet}$  from [Device-Specific Settings] in the [Device/PLC] window to add another External Device.

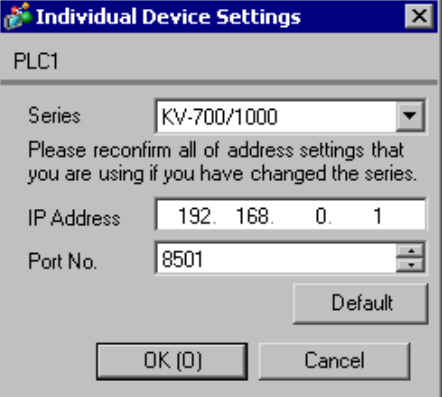

- Check with your network administrator about the IP address you want to use.
- Do not duplicate IP addresses on the same network.
- In [Individual Device Settings], set the IP address of the External Device.
- Set the Display's IP address in off-line mode.

Use the configuration tool (KV BUILDER/Ver. 4.70) for External Device communication settings. Refer to your External Device manual for details.

- 1 Start up the configuration tool.
- 2 From the [File] menu, select [New Project], enter a project name, and then click [OK].
- 3 In the [Change Device] dialog box, if extended memory is installed, select "KV-700+M"; if not, select "KV-700". Then click [OK].
- 4 In the dialog box that appears, click [Yes] to move to the Unit Editor.
- 5 Click the [Unit selection (2)] tab, select "KV-LE20A", and then drag and drop the unit between the CPU and the end unit.
- 6 With KV-LE20A selected, switch to the [Unit setup (3)] tab, and set as follows.

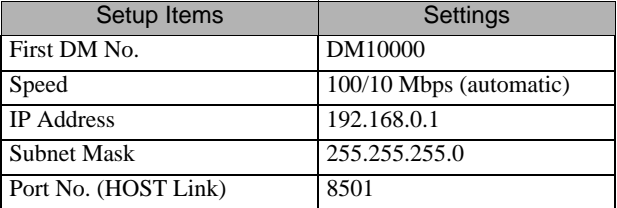

- 7 From the [File] menu, select [Save and Exit] to return to the editor mode.
- 8 From the [Monitor/Simulator] menu, select [Convert  $\rightarrow$  Move  $\rightarrow$  Monitor].
- 9 Check [Unit setting information], and then click [Exec]. The setting information is transferred.

This completes the setting of the External Device.

- ◆ Notes
	- Check with your network administrator about the IP address you want to use.
	- Do not duplicate IP addresses on the same network.

# <span id="page-9-0"></span>3.3 Setting Example 3

- GP-Pro EX Settings
- ◆ Communication Settings

To display the setup screen, from the [System Settings] workspace, select [Device/PLC].

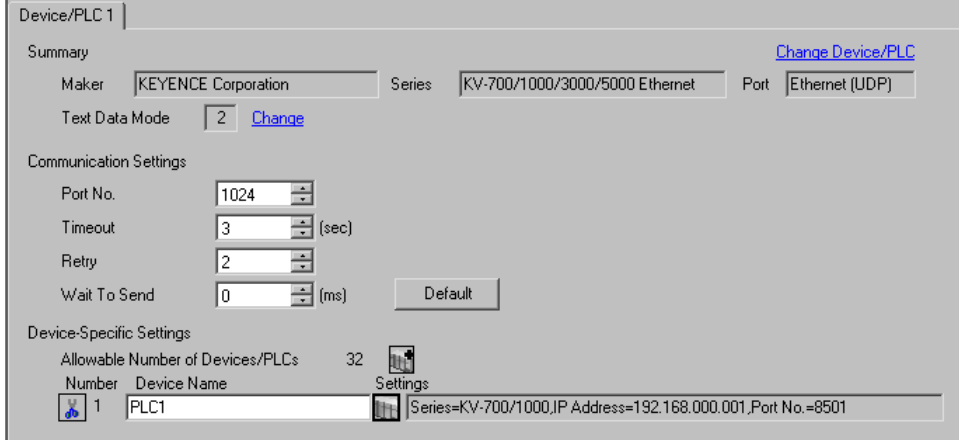

#### ◆ Device Settings

To display the [Individual Device Settings] dialog box, select the external device and click [Fe] [Settings] from [Device-Specific Settings] in the [Device/PLC] window. To connect multiple External Devices, click  $f_{\text{eff}}$  from [Device-Specific Settings] in the [Device/PLC] window to add another External Device.

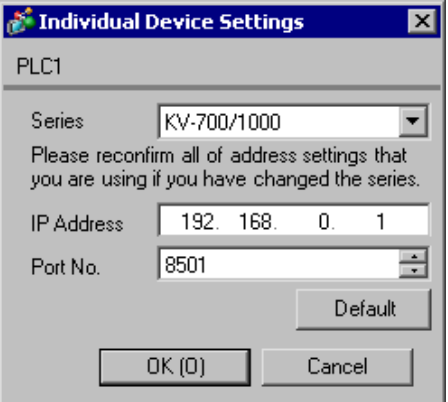

- Check with your network administrator about the IP address you want to use.
- Do not duplicate IP addresses on the same network.
- In [Individual Device Settings], set the IP address of the External Device.
- Set the Display's IP address in off-line mode.

Use the configuration tool (KV STUDIO/Ver. 2.50) for External Device communication settings. Refer to your External Device manual for details.

- 1 Start up the configuration tool.
- 2 From the [File] menu, select [New Project], enter a project name, and then click [OK].
- 3 In the dialog box that appears, click [Yes] to move to the Unit Editor.
- 4 Click the [Unit selection (2)] tab, select "KV-LE20A", and then drag and drop the unit between the CPU and the end unit.
- 5 With KV-LE20A selected, switch to the [Unit setup (3)] tab, and set as follows.

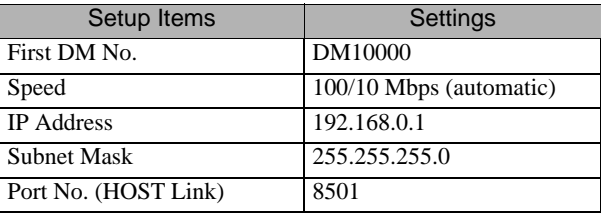

- 6 From the [File] menu, select [Save and Exit] to return to the editor mode.
- 7 From the [Monitor/Simulator] menu, select [Convert  $\rightarrow$  Move].
- 8 Check [Unit setting information], and then click [Exec]. The setting information is transferred.

This completes the setting of the External Device.

- ◆ Notes
	- Check with your network administrator about the IP address you want to use.
	- Do not duplicate IP addresses on the same network.

# <span id="page-11-0"></span>3.4 Setting Example 4

- GP-Pro EX Settings
- ◆ Communication Settings

To display the setup screen, from the [System Settings] workspace, select [Device/PLC].

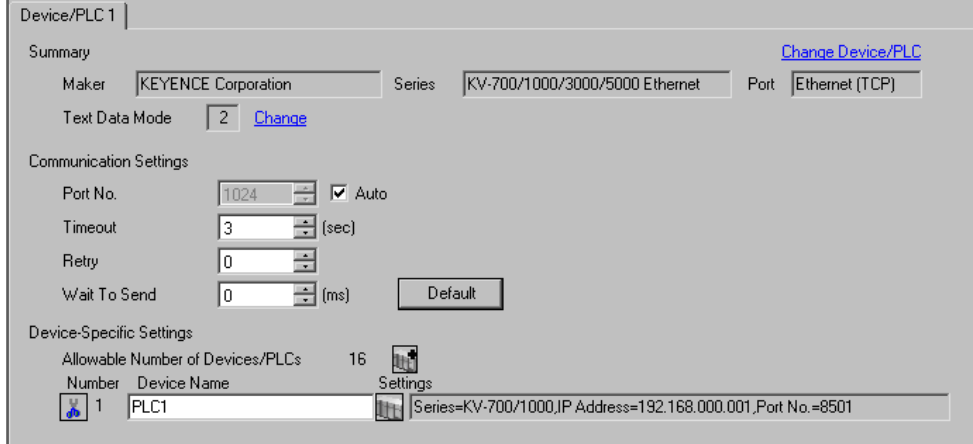

#### ◆ Device Settings

To display the [Individual Device Settings] dialog box, select the external device and click [F]. [Settings] from [Device-Specific Settings] in the [Device/PLC] window. To connect multiple External Devices, click for from [Device-Specific Settings] in the [Device/PLC] window to add another External Device.

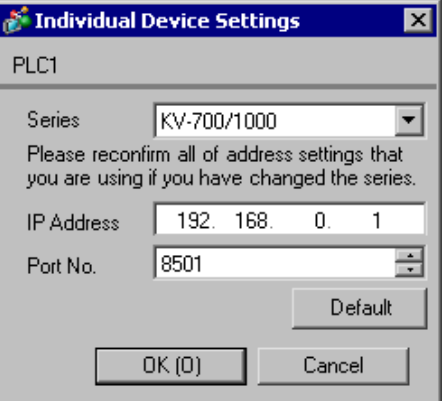

- Check with your network administrator about the IP address you want to use.
- Do not duplicate IP addresses on the same network.
- In [Individual Device Settings], set the IP address of the External Device.
- Set the Display's IP address in off-line mode.

Use the configuration tool (KV STUDIO/Ver. 2.50) for External Device communication settings. Refer to your External Device manual for details.

- 1 Start up the configuration tool.
- 2 From the [File] menu, select [New Project], enter a project name, and then click [OK].
- 3 In the dialog box that appears, click [Yes] to move to the Unit Editor.
- 4 Click the [Unit selection (2)] tab, select "KV-LE20A", and then drag and drop the unit between the CPU and the end unit.
- 5 With KV-LE20A selected, switch to the [Unit setup (3)] tab, and set as follows.

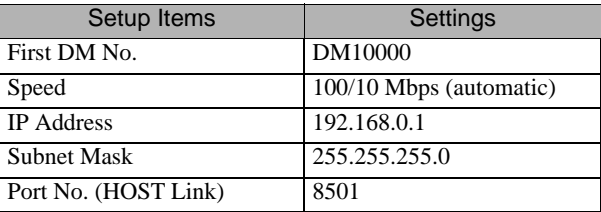

- 6 From the [File] menu, select [Save and Exit] to return to the editor mode.
- 7 From the [Monitor/Simulator] menu, select [Convert  $\rightarrow$  Move].
- 8 Check [Unit setting information], and then click [Exec]. The setting information is transferred.

This completes the setting of the External Device.

- ◆ Notes
	- Check with your network administrator about the IP address you want to use.
	- Do not duplicate IP addresses on the same network.

# <span id="page-13-0"></span>3.5 Setting Example 5

- GP-Pro EX Settings
- ◆ Communication Settings

To display the setup screen, from the [System Settings] workspace, select [Device/PLC].

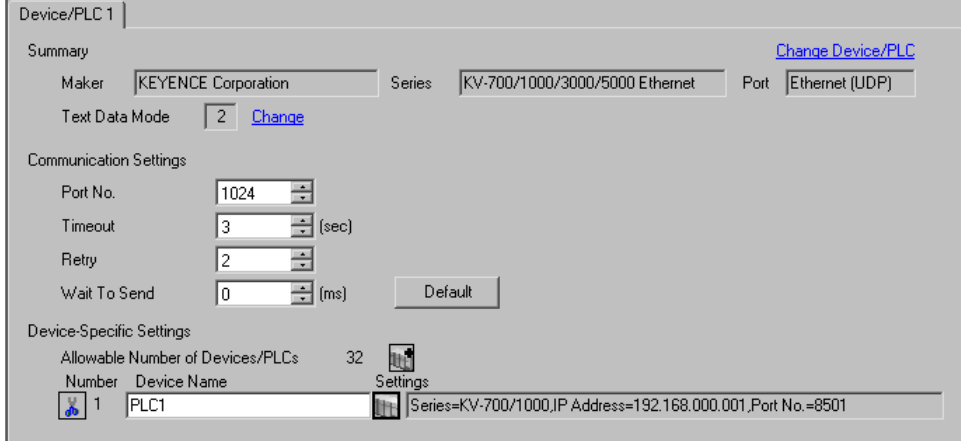

#### ◆ Device Settings

To display the [Individual Device Settings] dialog box, select the external device and click [F]. [Settings] from [Device-Specific Settings] in the [Device/PLC] window. To connect multiple External Devices, click for from [Device-Specific Settings] in the [Device/PLC] window to add another External Device.

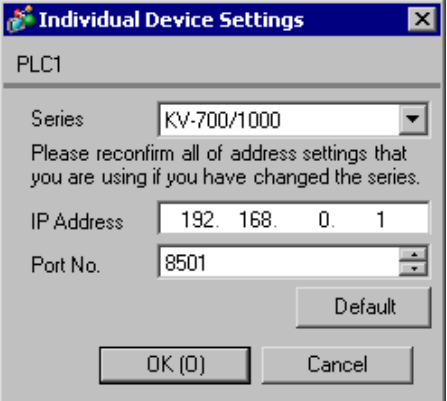

- Check with your network administrator about the IP address you want to use.
- Do not duplicate IP addresses on the same network.
- In [Individual Device Settings], set the IP address of the External Device.
- Set the Display's IP address in off-line mode.

Use the ladder software (KV STUDIO Ver. 4 or later) for External Device communication settings. Refer to your External Device manual for details.

- 1 Start up the ladder software.
- 2 From the [File] menu, select [New Project] and display the [New Project] dialog box.
- 3 Type a project name in [Project Name], select the External Device to use under [PLC model], and click [OK].
- 4 Click [Yes] in the [Confirm unit setting information] dialog box and display the [Unit Editor] window.
- 5 Select "KV-LE20V" from the displayed unit list on the [Select unit] tab, and drag & drop it to the unit placement area.
- 6 Right-click "KV-LE20V" in the unit placement area and select [Unit setup display].
- 7 Configure the following setting items.

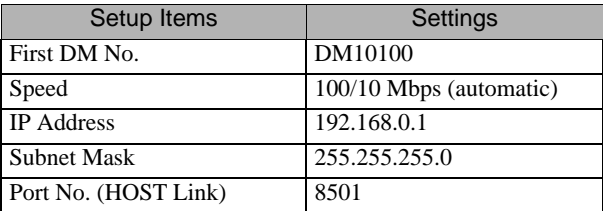

- 8 From the [Convert] menu, select [Auto-assign relay/DM].
- 9 From the [File] menu, select [Close] and display the [Unit Editor] dialog box.
- 10 Click [Yes].
- 11 From the [Monitor/Simulator] menu, select [Transfer to PLC] to display the [Transfer Program] dialog box.
- 12 Check [Unit setting info] and [Program], and then click [Execute]. The setting information is transferred.

This completes the setting of the External Device.

- Check with your network administrator about the IP address you want to use.
- Do not duplicate IP addresses on the same network.

# <span id="page-15-0"></span>3.6 Setting Example 6

- GP-Pro EX Settings
- ◆ Communication Settings

To display the setup screen, from the [System Settings] workspace, select [Device/PLC].

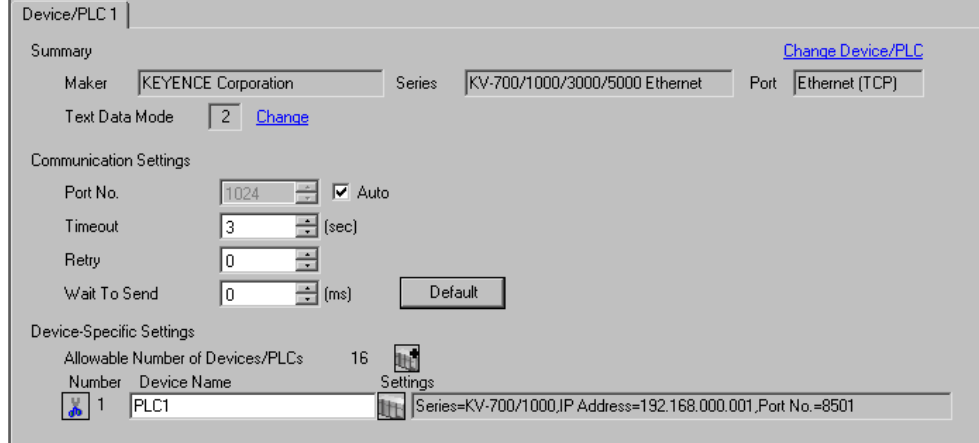

#### ◆ Device Settings

To display the [Individual Device Settings] dialog box, select the external device and click [Fe] [Settings] from [Device-Specific Settings] in the [Device/PLC] window. To connect multiple External Devices, click for from [Device-Specific Settings] in the [Device/PLC] window to add another External Device.

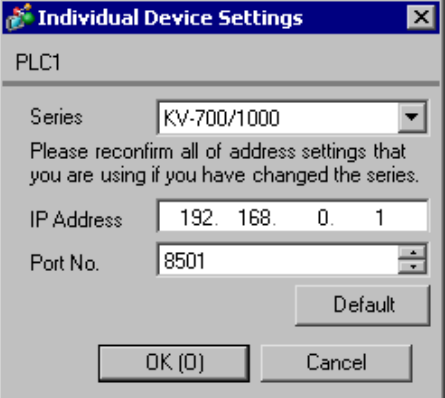

- Check with your network administrator about the IP address you want to use.
- Do not duplicate IP addresses on the same network.
- In [Individual Device Settings], set the IP address of the External Device.
- Set the Display's IP address in off-line mode.

Use the ladder software (KV STUDIO Ver. 4 or later) for External Device communication settings. Refer to your External Device manual for details.

- 1 Start up the ladder software.
- 2 From the [File] menu, select [New Project] and display the [New Project] dialog box.
- 3 Type a project name in [Project Name], select the External Device to use under [PLC model], and click [OK].
- 4 Click [Yes] in the [Confirm unit setting information] dialog box and display the [Unit Editor] window.
- 5 Select "KV-LE20V" from the displayed unit list on the [Select unit] tab, and drag & drop it to the unit placement area.
- 6 Right-click "KV-LE20V" in the unit placement area and select [Unit setup display].
- 7 Configure the following setting items.

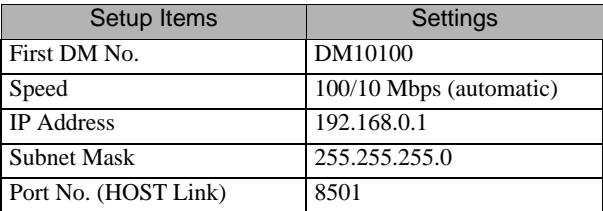

- 8 From the [Convert] menu, select [Auto-assign relay/DM].
- 9 From the [File] menu, select [Close] and display the [Unit Editor] dialog box.
- 10 Click [Yes].
- 11 From the [Monitor/Simulator] menu, select [Transfer to PLC] to display the [Transfer Program] dialog box.
- 12 Check [Unit setting info] and [Program], and then click [Execute]. The setting information is transferred.

This completes the setting of the External Device.

- Check with your network administrator about the IP address you want to use.
- Do not duplicate IP addresses on the same network.

# <span id="page-17-0"></span>3.7 Setting Example 7

- GP-Pro EX Settings
- Communication Settings

To display the setup screen, from the [System Settings] workspace, select [Device/PLC].

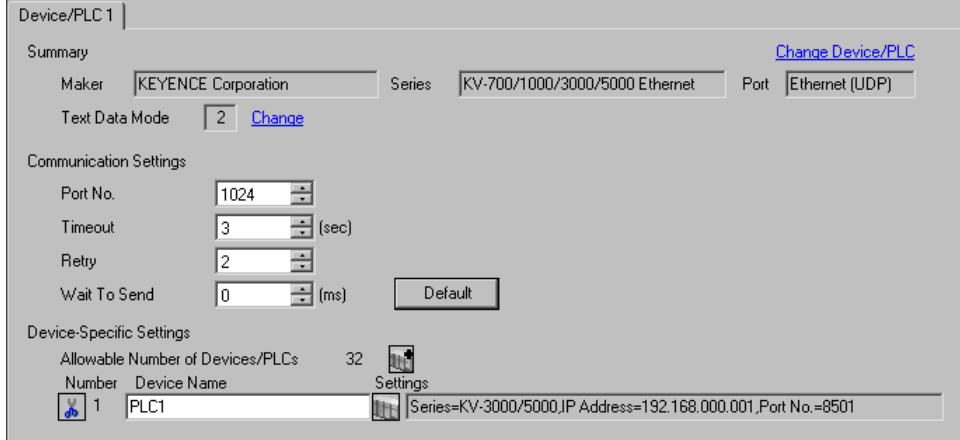

#### ◆ Device Settings

To display the [Individual Device Settings] dialog box, select the external device and click [Fe] [Settings] from [Device-Specific Settings] in the [Device/PLC] window. To connect multiple External Devices, click for from [Device-Specific Settings] in the [Device/PLC] window to add another External Device.

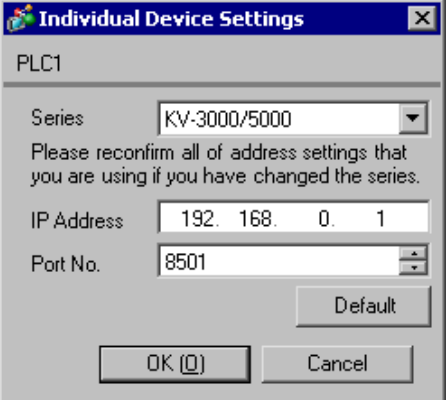

- Check with your network administrator about the IP address you want to use.
- Do not duplicate IP addresses on the same network.
- In [Individual Device Settings], set the IP address of the External Device.
- Set the Display's IP address in off-line mode.

Use the ladder software (KV STUDIO Ver. 4 or later) for External Device communication settings. Refer to your External Device manual for details.

- 1 Start up the ladder software.
- 2 From the [File] menu, select [New Project] and display the [New Project] dialog box.
- 3 Type a project name in [Project Name], select the External Device to use under [PLC model], and click [OK].
- 4 Click [Yes] in the [Confirm unit setting information] dialog box and display the [Unit Editor] window.
- 5 Select "KV-LE20V" from the displayed unit list on the [Select unit] tab, and drag & drop it to the unit placement area.
- 6 Right-click "KV-LE20V" in the unit placement area and select [Unit setup display].
- 7 Configure the following setting items.

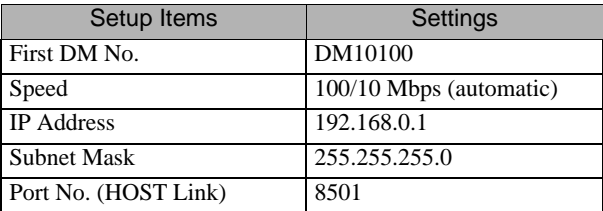

- 8 From the [Convert] menu, select [Auto-assign relay/DM].
- 9 From the [File] menu, select [Close] and display the [Unit Editor] dialog box.
- 10 Click [Yes].
- 11 From the [Monitor/Simulator] menu, select [Transfer to PLC] to display the [Transfer Program] dialog box.
- 12 Check [Unit setting info] and [Program], and then click [Execute]. The setting information is transferred.

This completes the setting of the External Device.

- Check with your network administrator about the IP address you want to use.
- Do not duplicate IP addresses on the same network.

# <span id="page-19-0"></span>3.8 Setting Example 8

- GP-Pro EX Settings
- Communication Settings

To display the setup screen, from the [System Settings] workspace, select [Device/PLC].

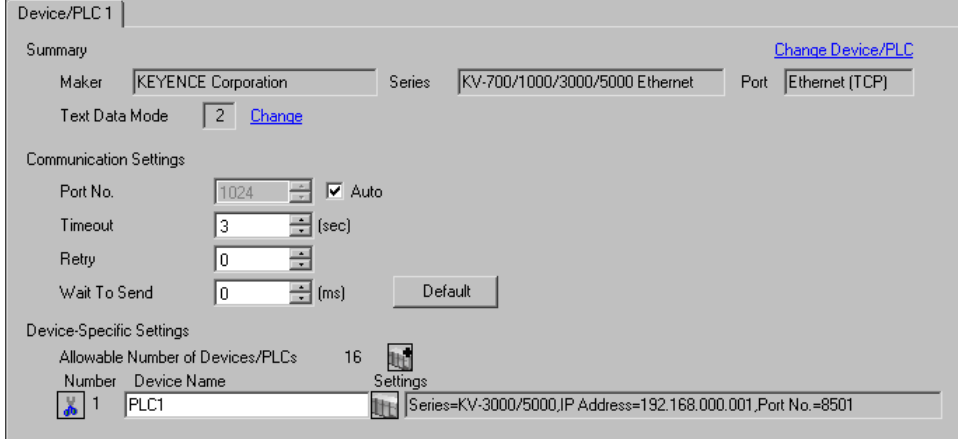

#### ◆ Device Settings

To display the [Individual Device Settings] dialog box, select the external device and click [F]. [Settings] from [Device-Specific Settings] in the [Device/PLC] window. To connect multiple External Devices, click for from [Device-Specific Settings] in the [Device/PLC] window to add another External Device.

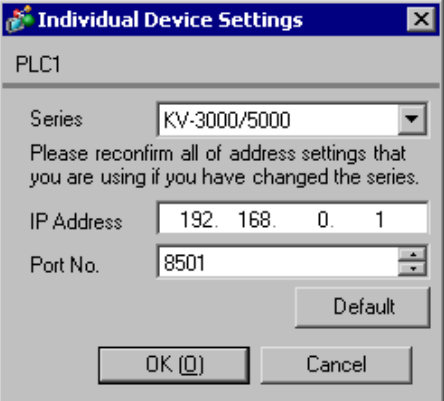

- Check with your network administrator about the IP address you want to use.
- Do not duplicate IP addresses on the same network.
- In [Individual Device Settings], set the IP address of the External Device.
- Set the Display's IP address in off-line mode.

Use the ladder software (KV STUDIO Ver. 4 or later) for External Device communication settings. Refer to your External Device manual for details.

- 1 Start up the ladder software.
- 2 From the [File] menu, select [New Project] and display the [New Project] dialog box.
- 3 Type a project name in [Project Name], select the External Device to use under [PLC model], and click [OK].
- 4 Click [Yes] in the [Confirm unit setting information] dialog box and display the [Unit Editor] window.
- 5 Select "KV-LE20V" from the displayed unit list on the [Select unit] tab, and drag & drop it to the unit placement area.
- 6 Right-click "KV-LE20V" in the unit placement area and select [Unit setup display].
- 7 Configure the following setting items.

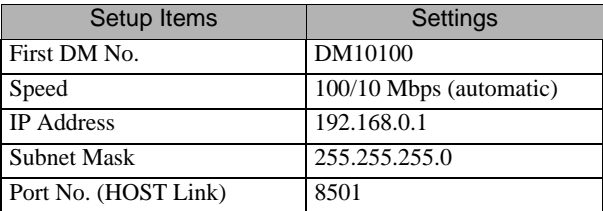

- 8 From the [Convert] menu, select [Auto-assign relay/DM].
- 9 From the [File] menu, select [Close] and display the [Unit Editor] dialog box.
- 10 Click [Yes].
- 11 From the [Monitor/Simulator] menu, select [Transfer to PLC] to display the [Transfer Program] dialog box.
- 12 Check [Unit setting info] and [Program], and then click [Execute]. The setting information is transferred.

This completes the setting of the External Device.

- Check with your network administrator about the IP address you want to use.
- Do not duplicate IP addresses on the same network.

# <span id="page-21-0"></span>3.9 Setting Example 9

- GP-Pro EX Settings
- ◆ Communication Settings

To display the setup screen, from the [System Settings] workspace, select [Device/PLC].

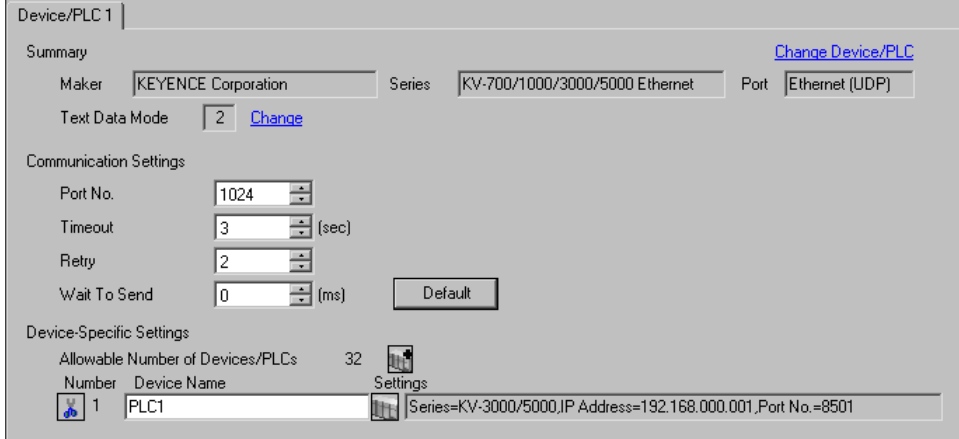

#### ◆ Device Settings

To display the [Individual Device Settings] dialog box, select the external device and click [Fe] [Settings] from [Device-Specific Settings] in the [Device/PLC] window. To connect multiple External Devices, click for from [Device-Specific Settings] in the [Device/PLC] window to add another External Device.

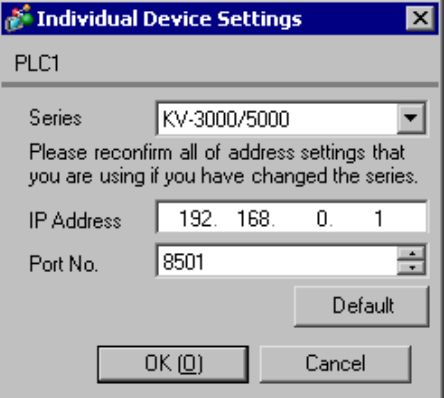

- Check with your network administrator about the IP address you want to use.
- Do not duplicate IP addresses on the same network.
- In [Individual Device Settings], set the IP address of the External Device.
- Set the Display's IP address in off-line mode.

Use the ladder software (KV STUDIO Ver. 4 or later) for External Device communication settings. Refer to your External Device manual for details.

- 1 Start up the ladder software.
- 2 From the [File] menu, select [New Project] and display the [New Project] dialog box.
- 3 Type a project name in [Project Name], select the External Device to use under [PLC model], and click [OK].
- 4 Click [Yes] in the [Confirm unit setting information] dialog box and display the [Unit Editor] window.
- 5 Right-click "KV-5000" in the unit placement area and select [Unit setup display].
- 6 Select "Ethernet" in [Communication Mode], and configure the following setting items.

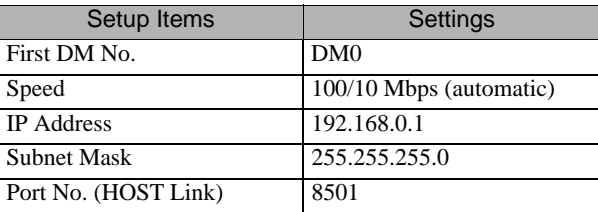

- 7 From the [Convert] menu, select [Auto-assign relay/DM].
- 8 From the [File] menu, select [Close] and display the [Unit Editor] dialog box.
- 9 Click [Yes].
- 10 From the [Monitor/Simulator] menu, select [Transfer to PLC] to display the [Transfer Program] dialog box.
- 11 Check [Unit setting info] and [Program], and then click [Execute]. The setting information is transferred.

This completes the setting of the External Device.

- ◆ Notes
	- Check with your network administrator about the IP address you want to use.
	- Do not duplicate IP addresses on the same network.

## <span id="page-23-0"></span>3.10 Setting Example 10

- GP-Pro EX Settings
- ◆ Communication Settings

To display the setup screen, from the [System Settings] workspace, select [Device/PLC].

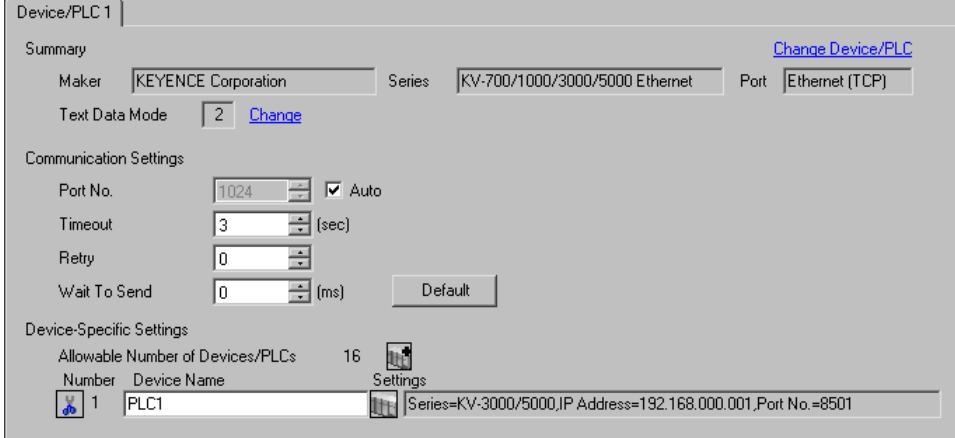

#### ◆ Device Settings

To display the [Individual Device Settings] dialog box, select the external device and click [Fe] [Settings] from [Device-Specific Settings] in the [Device/PLC] window. To connect multiple External Devices, click **for all from** [Device-Specific Settings] in the [Device/PLC] window to add another External Device.

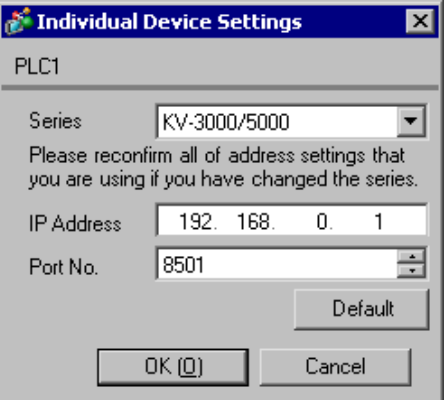

- Check with your network administrator about the IP address you want to use.
- Do not duplicate IP addresses on the same network.
- In [Individual Device Settings], set the IP address of the External Device.
- Set the Display's IP address in off-line mode.

Use the ladder software (KV STUDIO Ver. 4 or later) for External Device communication settings. Refer to your External Device manual for details.

- 1 Start up the ladder software.
- 2 From the [File] menu, select [New Project] and display the [New Project] dialog box.
- 3 Type a project name in [Project Name], select the External Device to use under [PLC model], and click [OK].
- 4 Click [Yes] in the [Confirm unit setting information] dialog box and display the [Unit Editor] window.
- 5 Right-click "KV-5000" in the unit placement area and select [Unit setup display].
- 6 Select "Ethernet" in [Communication Mode], and configure the following setting items.

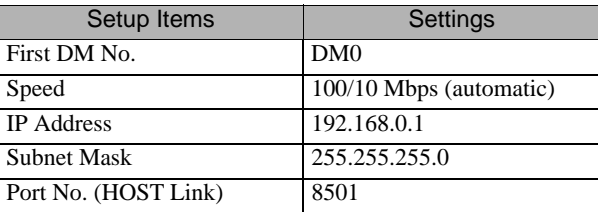

- 7 From the [Convert] menu, select [Auto-assign relay/DM].
- 8 From the [File] menu, select [Close] and display the [Unit Editor] dialog box.
- 9 Click [Yes].
- 10 From the [Monitor/Simulator] menu, select [Transfer to PLC] to display the [Transfer Program] dialog box.
- 11 Check [Unit setting info] and [Program], and then click [Execute]. The setting information is transferred.

This completes the setting of the External Device.

- ◆ Notes
	- Check with your network administrator about the IP address you want to use.
	- Do not duplicate IP addresses on the same network.

# <span id="page-25-0"></span>4 Setup Items

Set up the Display's communication settings in GP-Pro EX or in the Display's off-line mode.

The setting of each parameter must match that of the External Device.

)["3 Communication Settings" \(page 6\)](#page-5-0)

• Set the Display's IP address in off-line mode.  $NOTE$ Cf. Maintenance/Troubleshooting Manual "2.5 Ethernet Settings"

# 4.1 Setup Items in GP-Pro EX

# Communication Settings

To display the setup screen, from the [System Settings] workspace, select [Device/PLC].

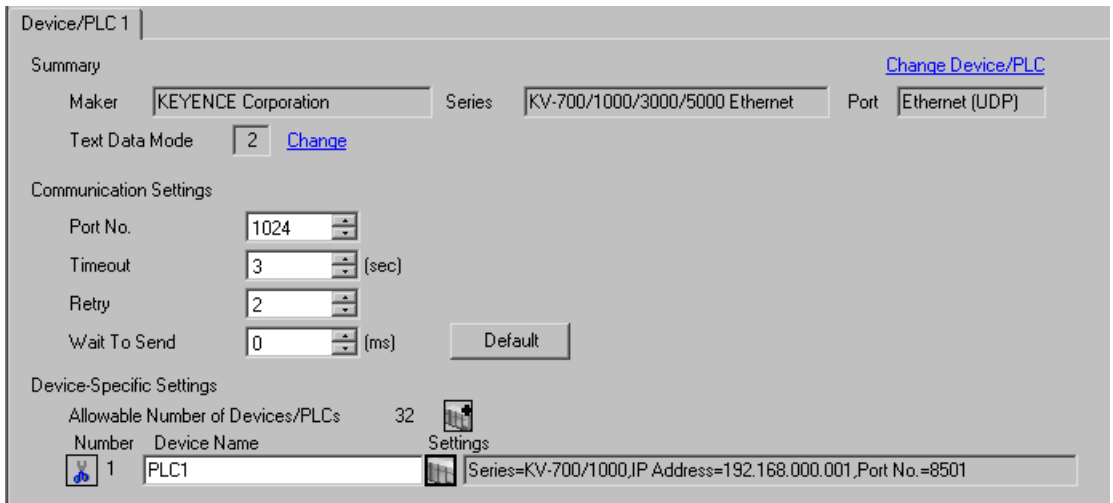

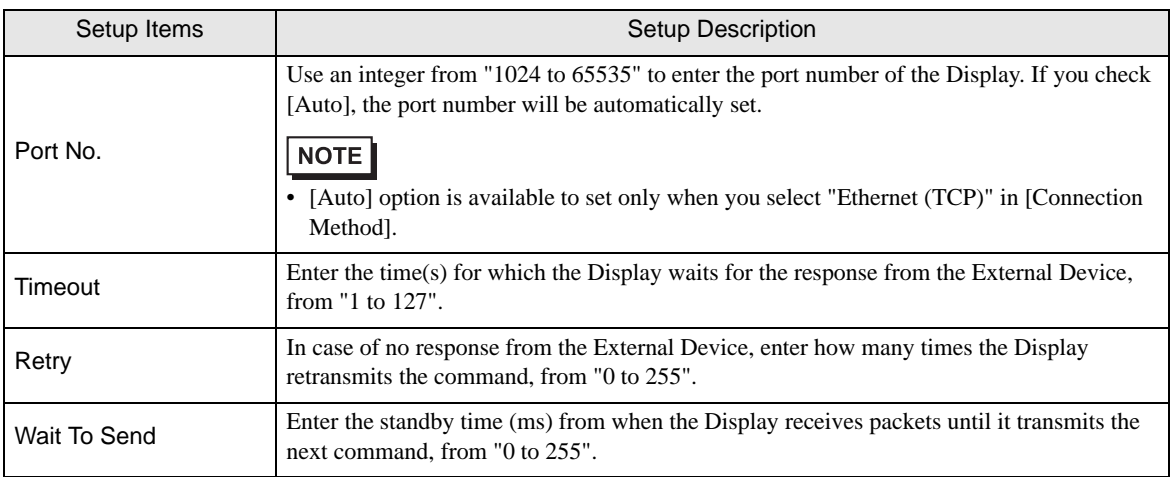

# Device Settings

To display the [Individual Device Settings] dialog box, select the external device and click [Fe] [Settings] from [Device-Specific Settings] in the [Device/PLC] window. To connect multiple External Devices, click  $\mathbb{H}^{\bullet}$  from [Device-Specific Settings] in the [Device/PLC] window to add another External Device.

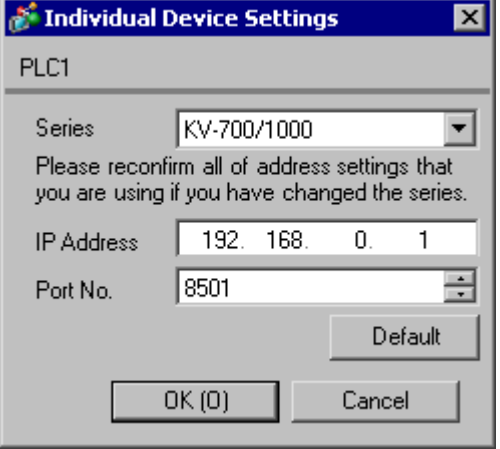

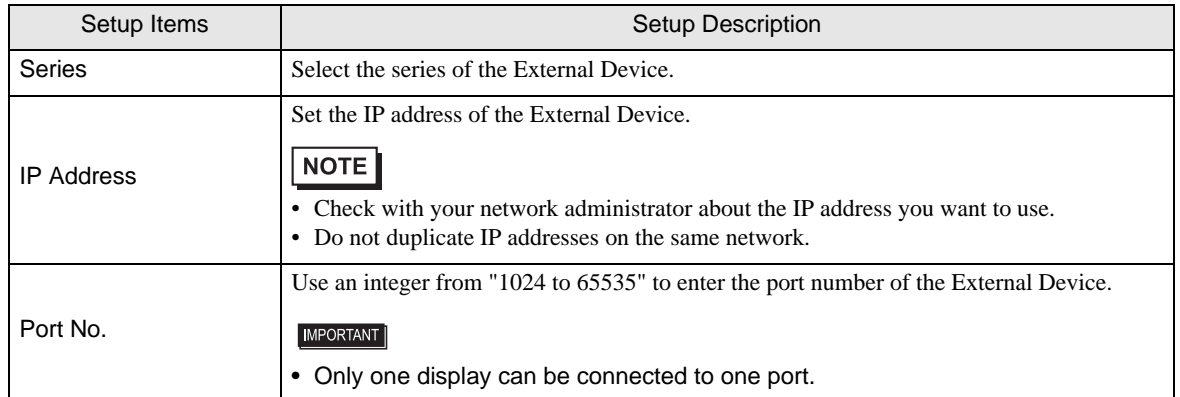

#### When using the GP3000H series

On the GP3000H series Display, the [Individual Device Settings] dialog box below is visible.

To switch communication External Devices with ID number (rotary switch) of the GP3000H Conversion Adaptor, the List Register needs to be used.

• <When the List Register is not used>

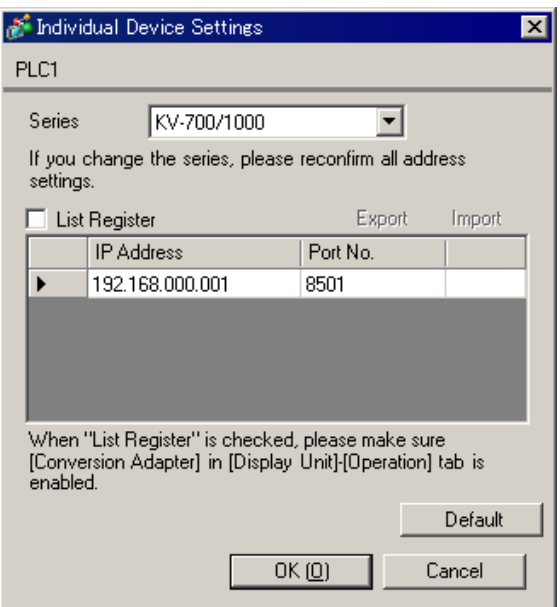

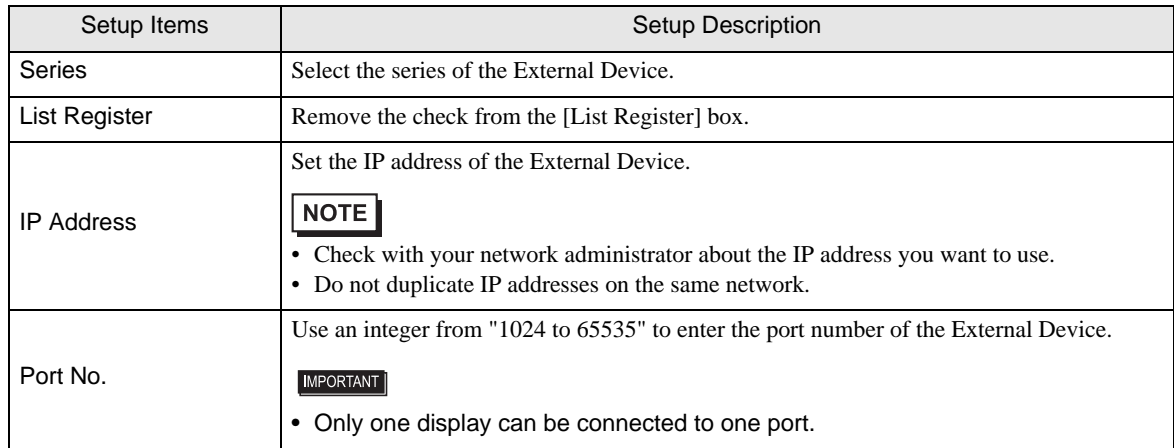

• <When the List Register is used>

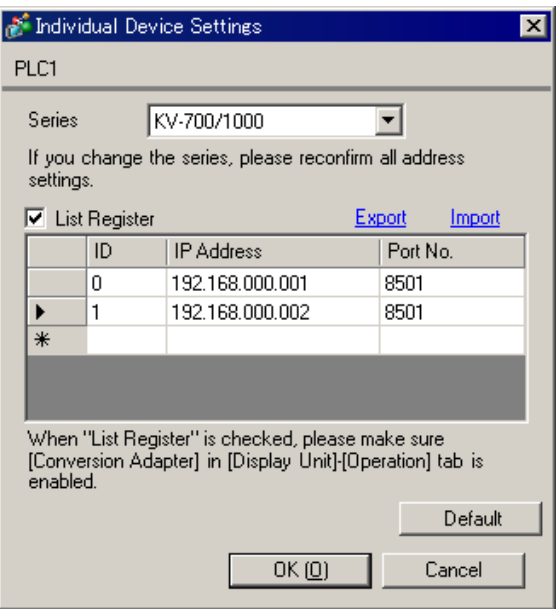

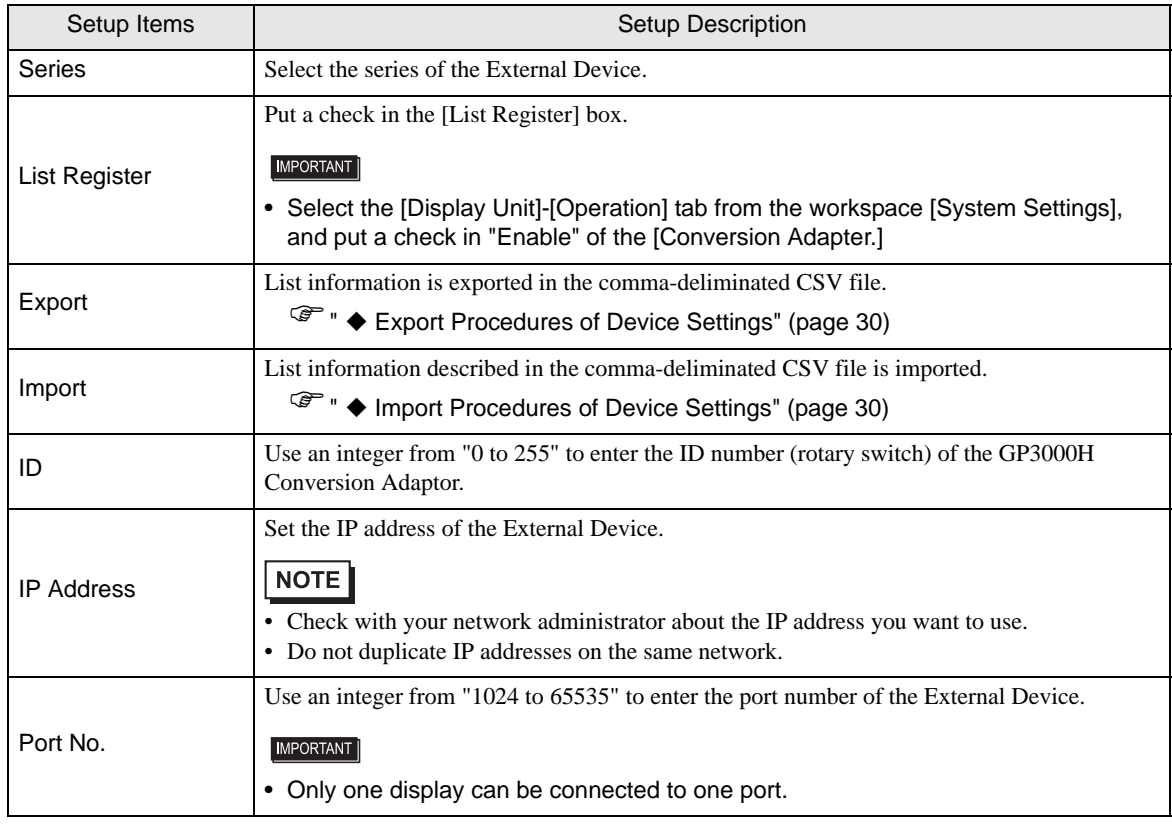

- <span id="page-29-0"></span>Export Procedures of Device Settings
- 1 Click [Export] in the [Individual Device Settings] dialog box and display the [Export] dialog box.
- 2 Input the file name and click [Save].
- <span id="page-29-1"></span>Import Procedures of Device Settings
- 1 Click [Import] in the [Individual Device Settings] dialog box and display the [Import] dialog box.
- 2 Select the CSV file and click [Open].

# 4.2 Setup Items in Off-line Mode

# $NOTE$

• Refer to the Maintenance/Troubleshooting manual for information on how to enter off-line mode or about the operation.

Cf. Maintenance/Troubleshooting Manual "2.2 Off-line Mode"

## Communication Settings

To display the setting screen, touch [Device/PLC Settings] from [Peripheral Equipment Settings] in off-line mode. Touch the External Device you want to set from the displayed list.

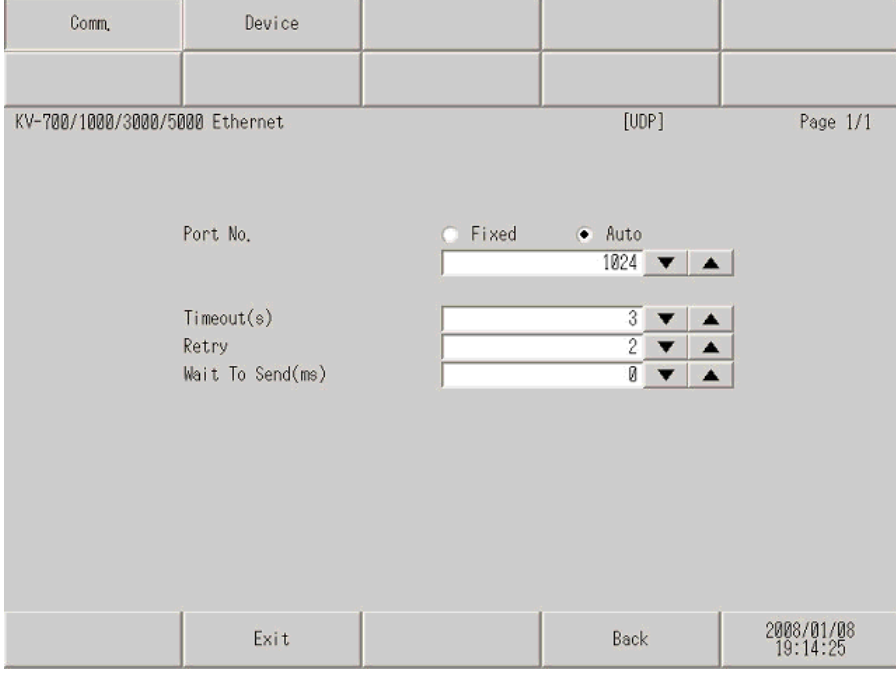

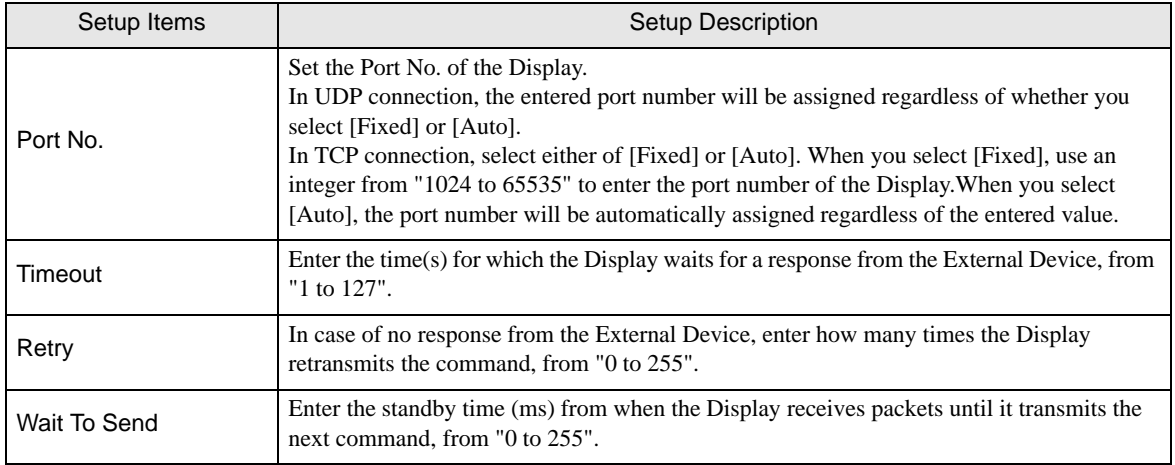

# **Device Settings**

To display the setting screen, touch [Device/PLC Settings] from [Peripheral Equipment Settings]. Touch the External Device you want to set from the displayed list, and touch [Device Settings].

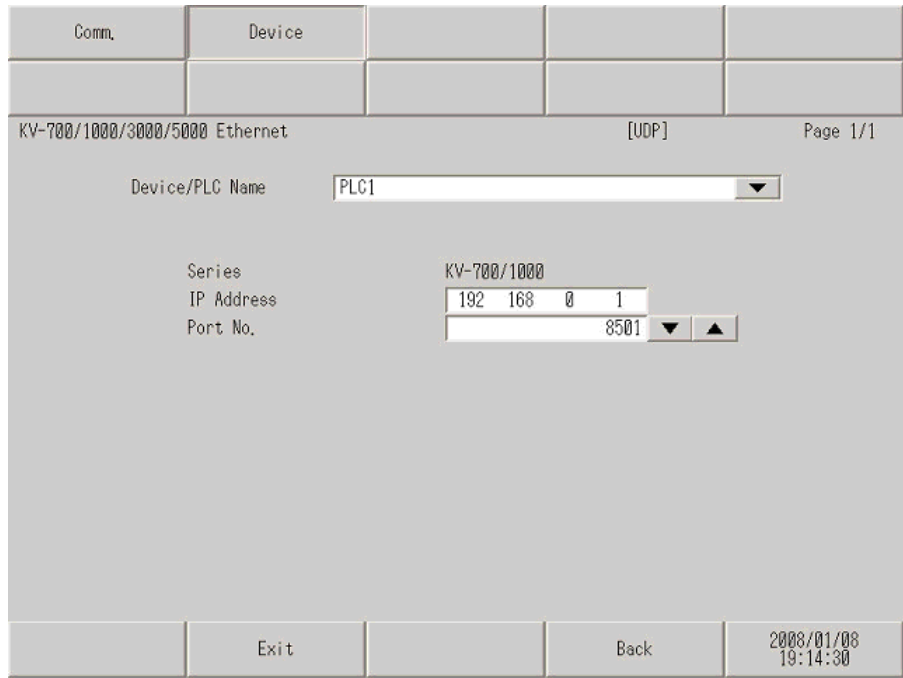

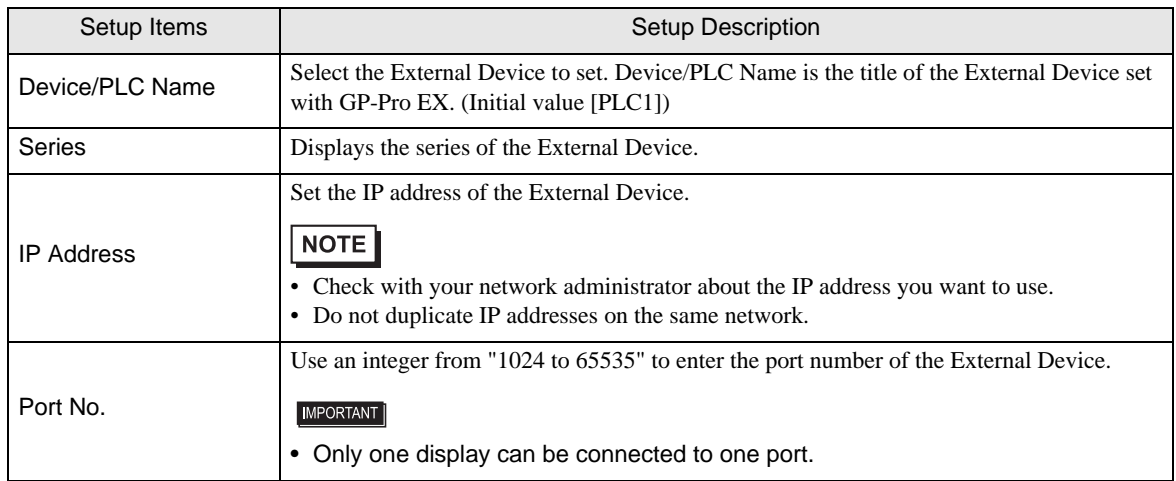

# When using the GP3000H series

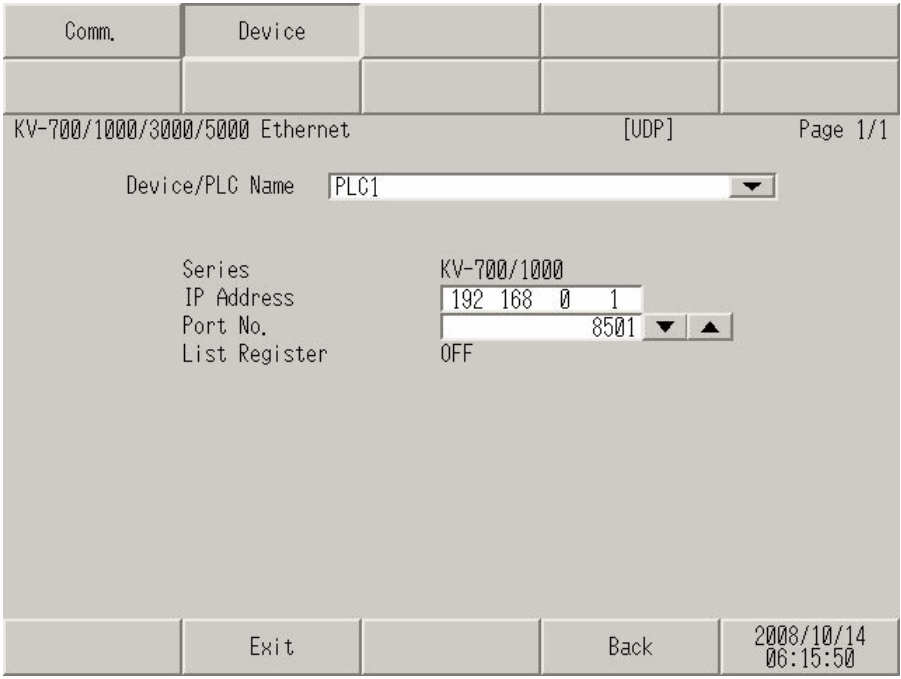

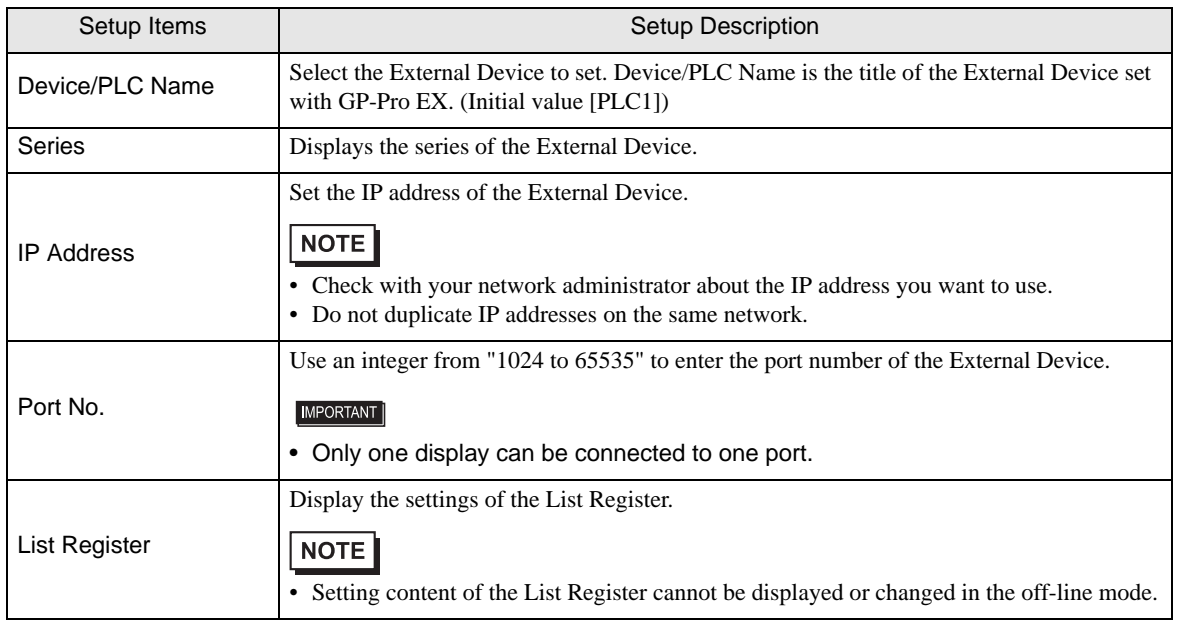

# <span id="page-33-0"></span>5 Supported Devices

The following table shows the range of supported device addresses. Note that the actually supported range varies depending on the External Device. Consult your External Device manual for the range.

 $\Gamma$ 

# 5.1 KV-700 Series

 $\Box$  : This address can be specified as system data area.

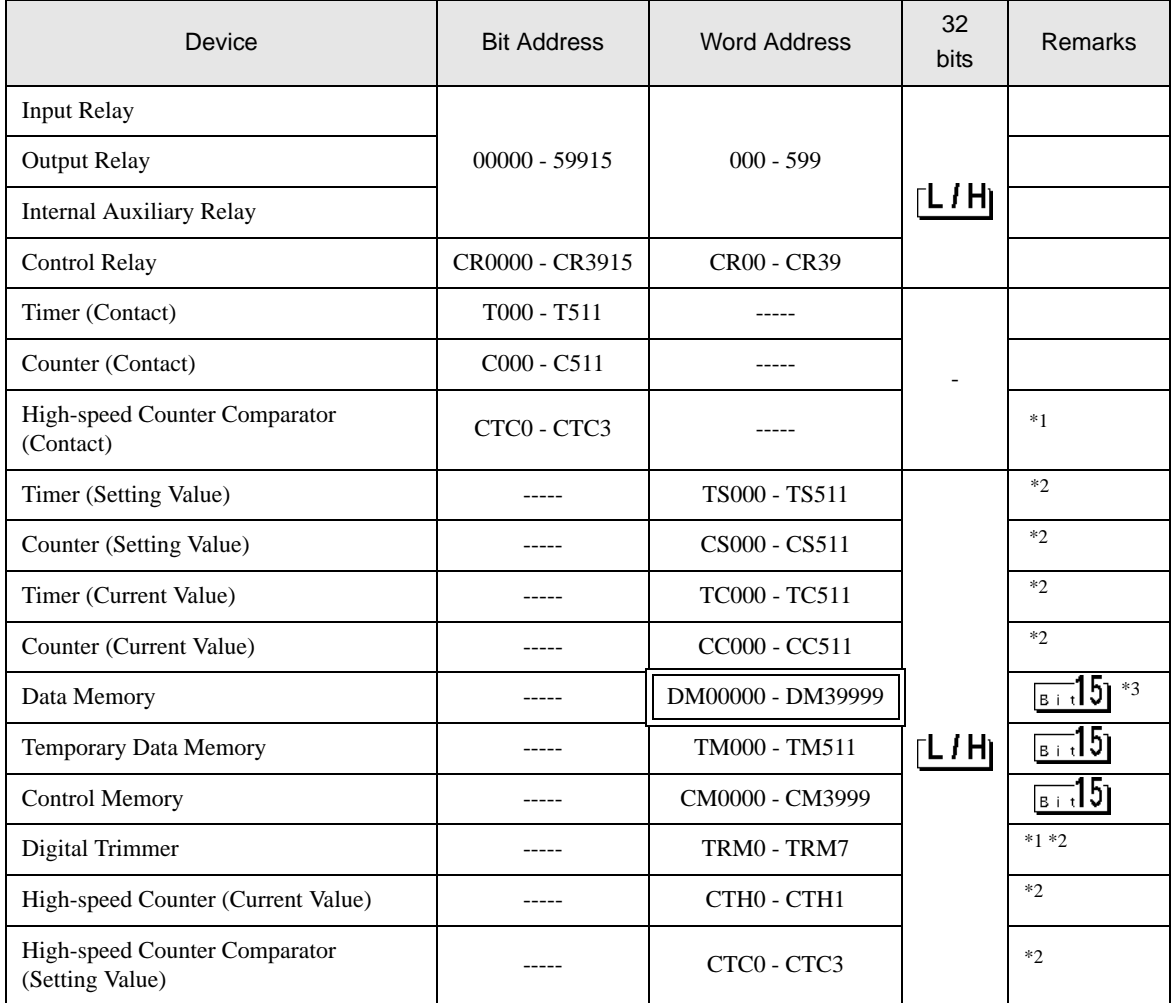

\*1 Write disable

\*2 32-bit device

\*3 To use DM20000 to DM39999, you need to install extended memory.

**NOTE** 

• Refer to the GP-Pro EX Reference Manual for system data area.

Cf. GP-Pro EX Reference Manual "Appendix 1.4 LS Area (Direct Access Method)"

• Refer to the precautions on manual notation for icons in the table.

)"Manual Symbols and Terminology"

# 5.2 KV-1000 Series

 $\Box$ 

 $\Box$ : This address can be specified as system data area.

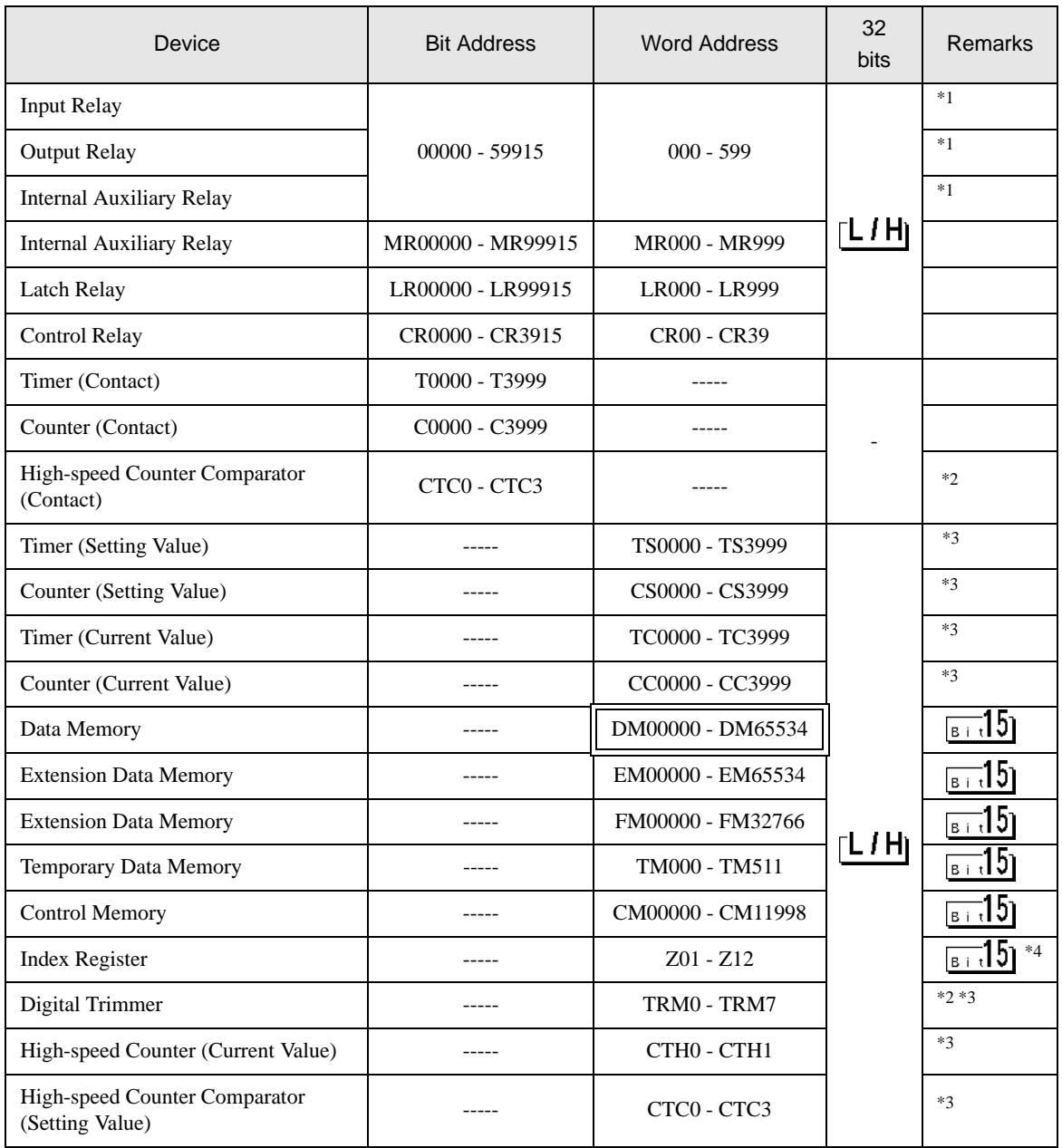

\*1 KV-1000 shows R000 to R599 (R00000 to R59915); the Display, on the other hand, shows 000 to 599 (00000 to 59915).

\*2 Write disable

\*3 32-bit device

\*4 Z11 and Z12, used by the External Device system, are not available to write in.

### $NOTE$

• Refer to the GP-Pro EX Reference Manual for system data area.

- Cf. GP-Pro EX Reference Manual "Appendix 1.4 LS Area (Direct Access Method)"
- Refer to the precautions on manual notation for icons in the table.
	- )"Manual Symbols and Terminology"

# 5.3 KV-3000/5000 Series

 $\Box$ 

 $\Box$  : This address can be specified as system data area.

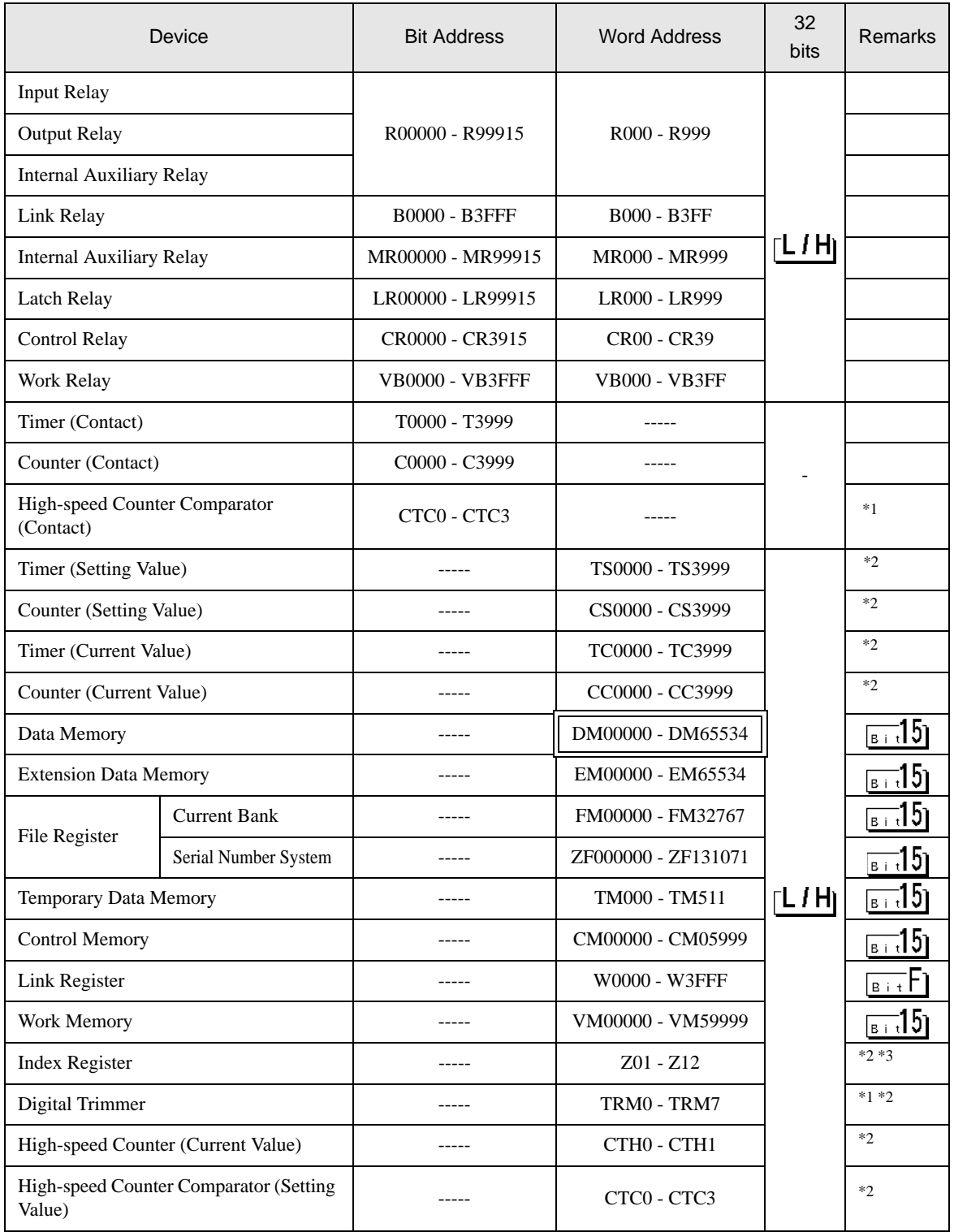

- \*1 Write disable
- \*2 32-bit device

\*3 Z11 and Z12, used by the External Device system, are not available to write in.

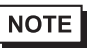

• Refer to the GP-Pro EX Reference Manual for system data area.

- Cf. GP-Pro EX Reference Manual "Appendix 1.4 LS Area (Direct Access Method)"
- Refer to the precautions on manual notation for icons in the table.
	- )"Manual Symbols and Terminology"

# <span id="page-38-0"></span>6 Device Code and Address Code

Use device code and address code if you select "Device Type & Address" for the address type in Data Displays.

# 6.1 KV-700 Series

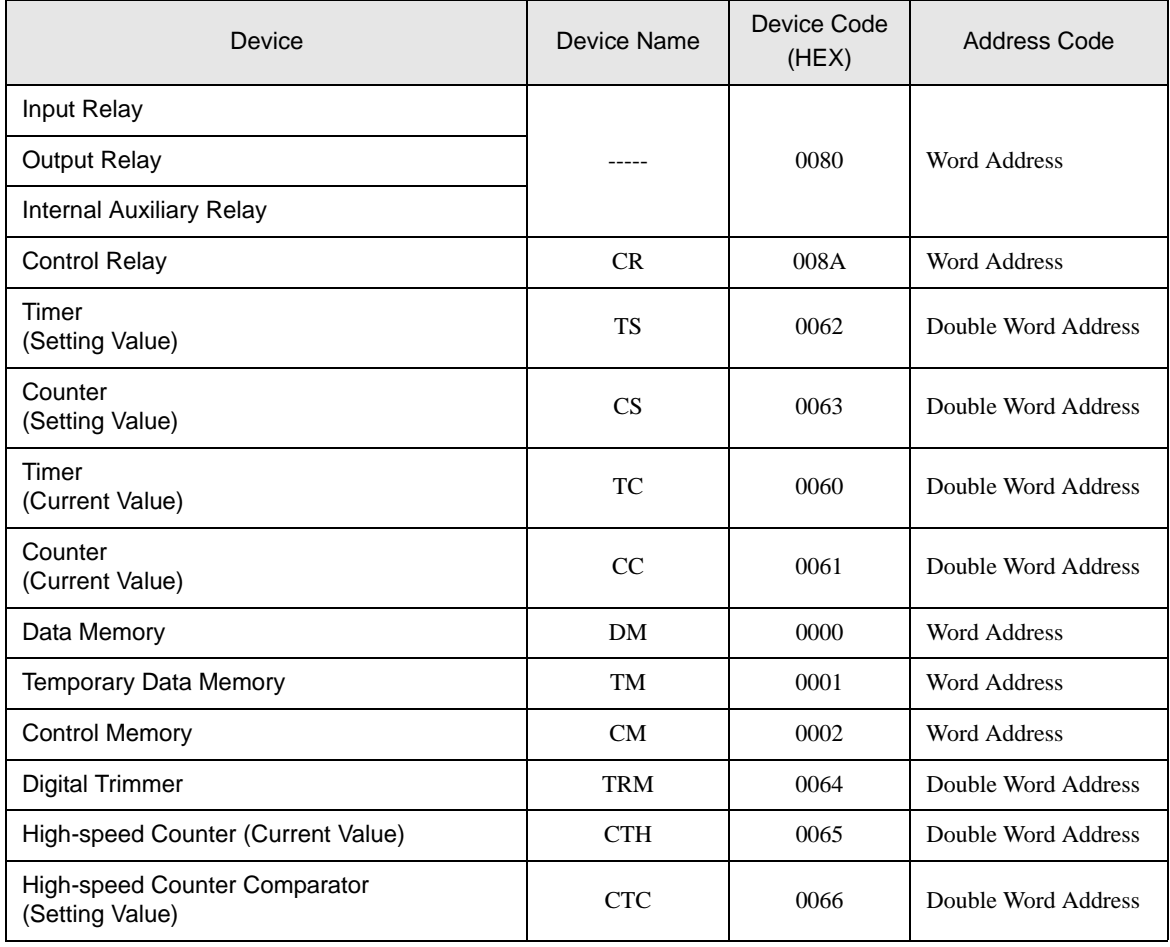

# 6.2 KV-1000 Series

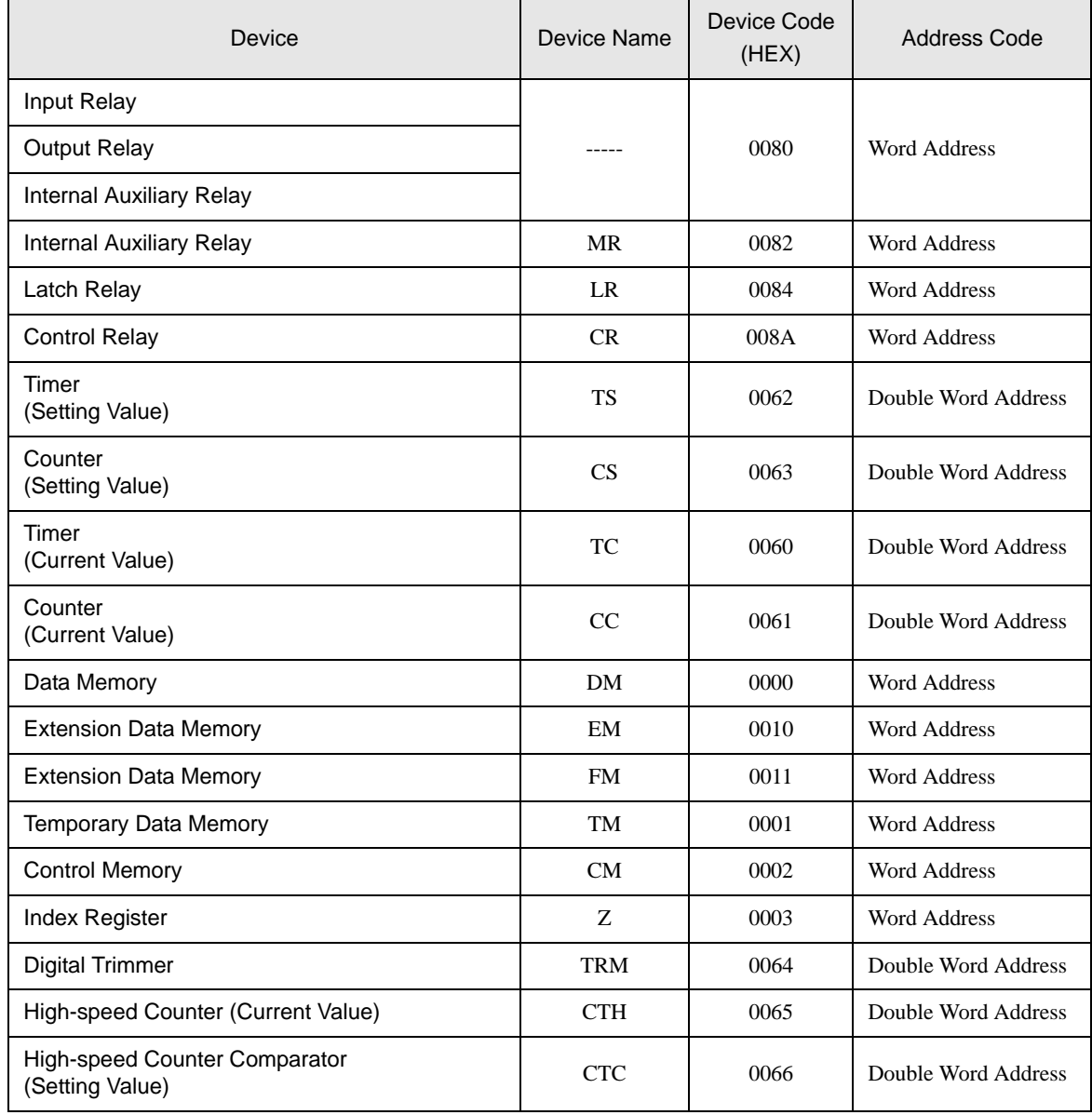

# 6.3 KV-3000/5000 Series

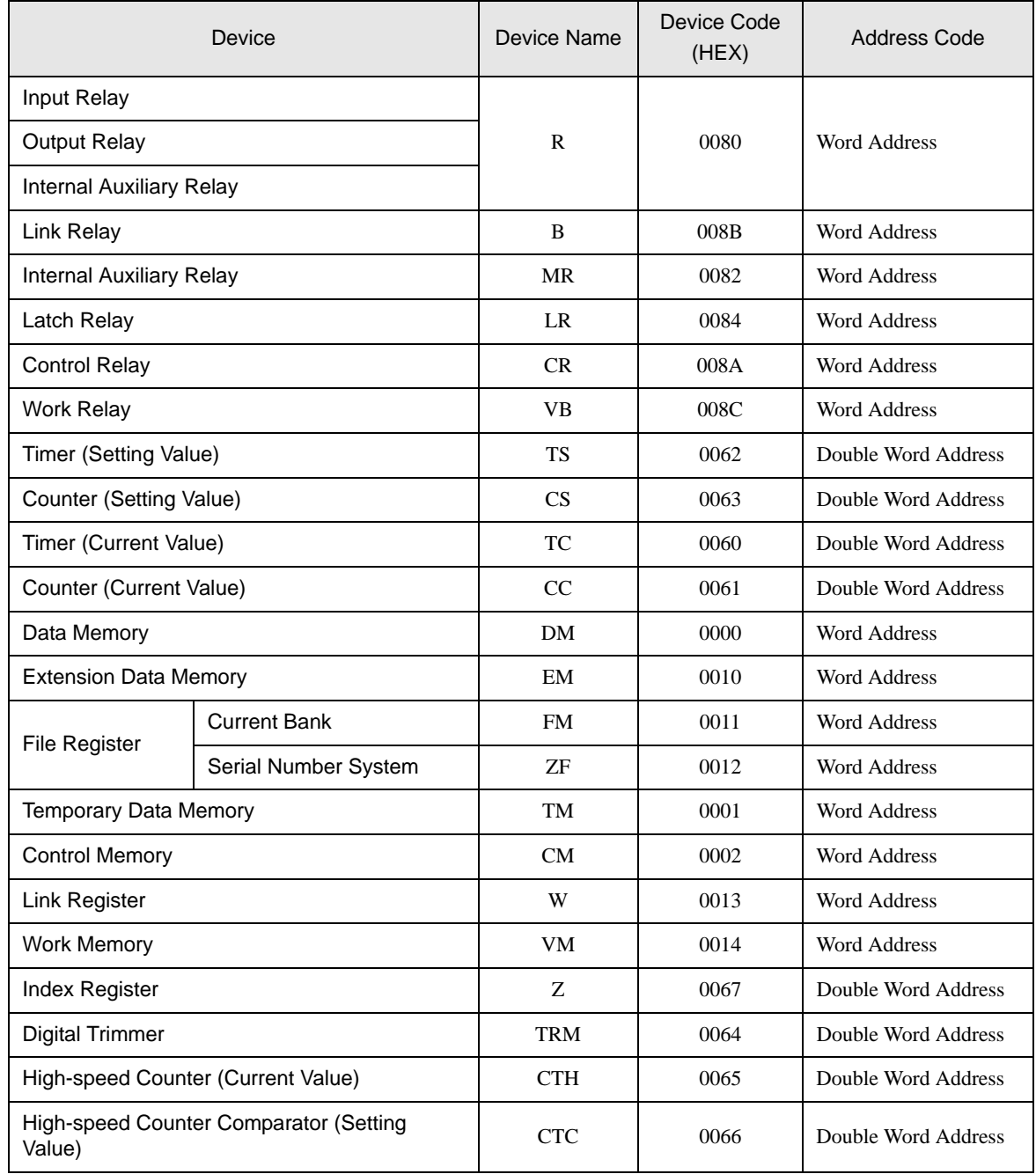

# <span id="page-41-0"></span>7 Error Messages

Error messages are displayed on the Display screen as follows: "No.: Device Name: Error Message (Error Occurrence Area)". Each description is shown below.

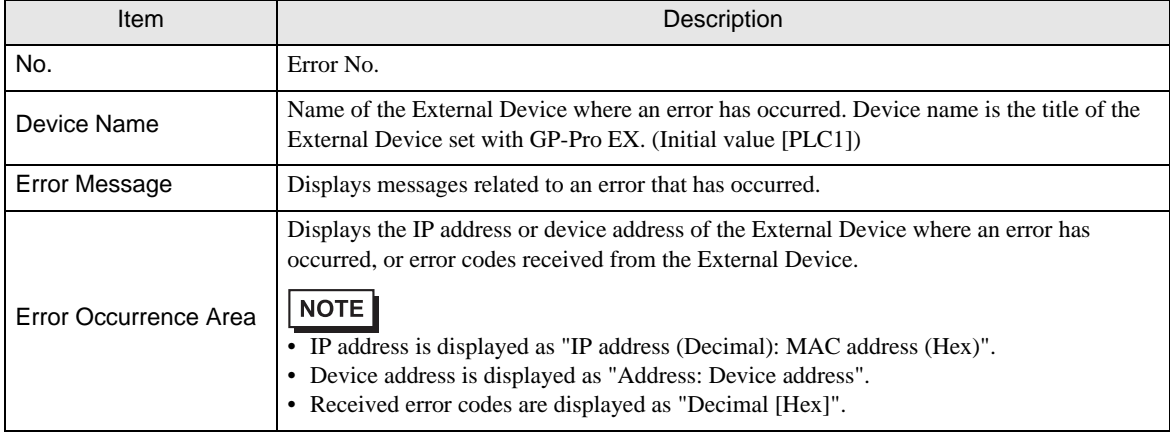

#### Display Examples of Error Messages

"RHAA035: PLC1: Error has been responded for device write command (Error Code: 2[02H])"

• Refer to your External Device manual for details on received error codes. **NOTE** • Refer to "When an error is displayed (Error Code List)" in "Maintenance/Troubleshooting manual" for details on the error messages common to the driver.

# **Error Codes Unique to External Device**

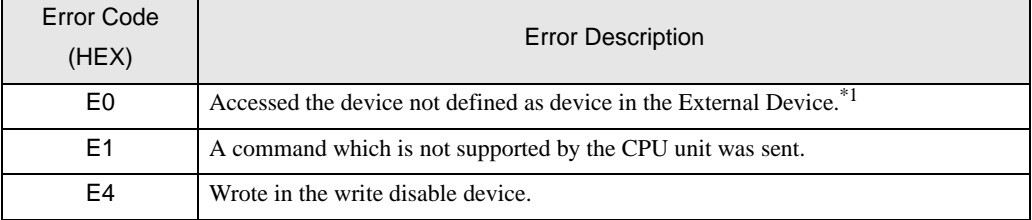

\*1 When you write to Timer (Contact/Current Value/Setting Value), Counter (Contact/Current Value/Setting Value), High-speed Counter and High-speed Counter Comparator (Setting Value), the changed settings must be made in the ladder program in advance.

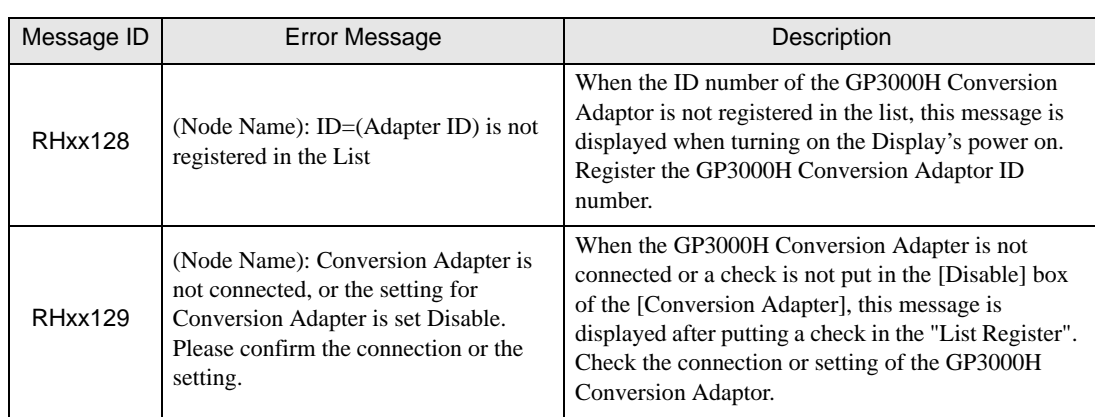

# **Error Messages Unique to External Device**